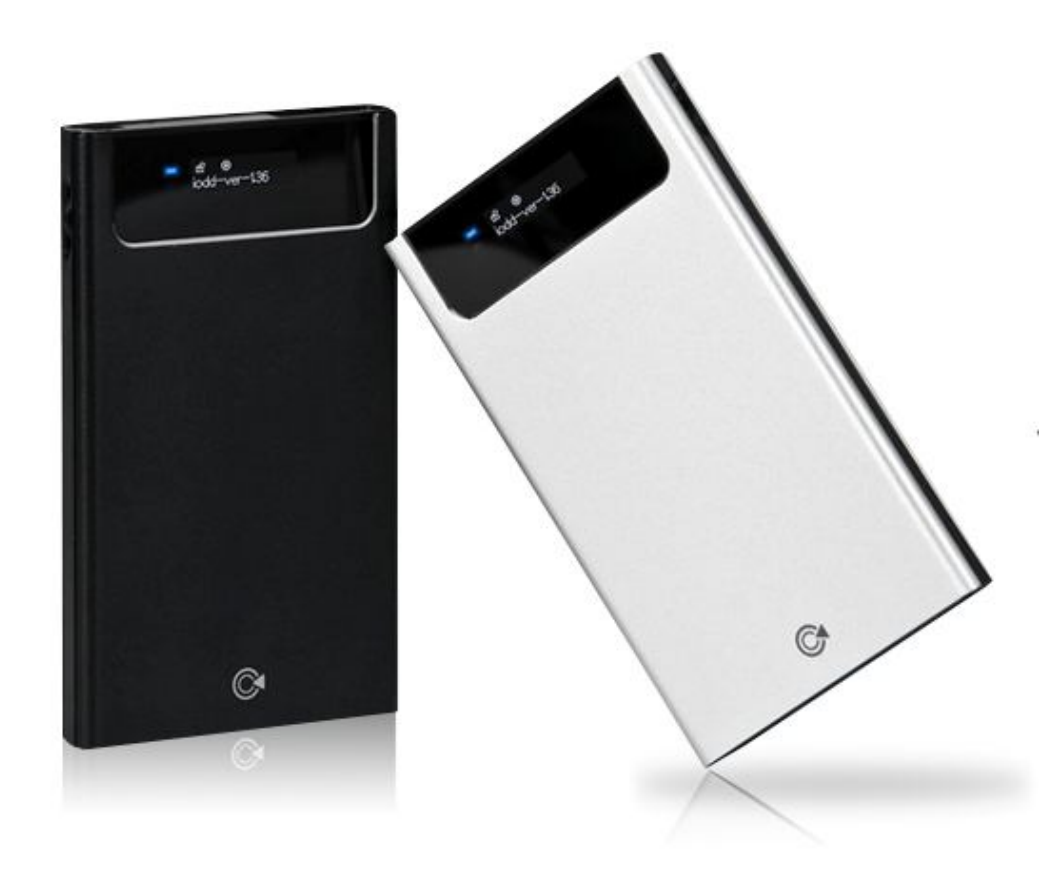

## **Portable Virtual ROM**  iodd2501

Portable Disc Image File Player Load CD/DVD/BD Image Files (ISO) from HDD and Transfer to Host Device CD/DVD/BD Emulation Function Select ISO File and Check Status on Display Panel

## **IMPORTANT**

#### **How To Use iodd User Guide**

- This User Guide describes how to use and/or operate iodd.
- Bookmark allows you to easily find the desirable list.
- Be sure to read "Safety Reminder" before using this product.
- If you encounter any problems, please refer to "Troubleshooting".

#### **Be Sure To Always Back Up Important Data**

The external HDD manufacturer is not responsible for any data stored in the external HDD nor liable for any emotional or physical damages caused due to data loss.

#### **Arbitrary Disassembly/Damage Forbidden**

If you disassembe the product or remove/damage the stickers and/or labels attached on the product, you cannot recieive the warranty service.

#### **Caution: Electrostatic**

Do NOT touch the circuit with a bare hand. The chip controlling the iodd's virtual CD-ROM is a electrostatic sensitive part. iodd may not operate properly if the curcuit is damaged by the electrostatic discharge.

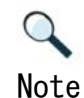

- Visit iodd homepage (www.i-odd.com) to download firmware upgrades and iodd User Guide. This User Guide is subject to change without prior notice to users in order to enhance the product features and to apply the firmware upgrade.

## Table of Contents

- -3- Table of Contents
- -4- Caution for safety

#### **『ONE. Introduction』**

- -6- Components
- -7- Parts
- -8- Product Overview

#### **『TWO. Getting Started』**

- -10- Case Opening -12- Connect HDD
- -14- Connect with USB
- -16- Connect with eSATA
- -18- Switches
- $-19-$  CD image
- -20- OLED Display

#### **『THREE. Mode』**

-22- DUAL Mode  $-23-$  CD Mode  $-24-$  HDD Mode -25- HDD Info Mode -26- Power Save Mode

#### **『FOUR. Using iodd』**

- -28 Firmware Upgrade -30- Font Installation
- -32- Format & Partition
- $-37-$  exFAT
- -41- OS Installation
- $-42-$  DVD / Blu-ray

#### **『FIVE. File Spliter』**

- -44- Copy from PC to iodd
- -46- Copy from iodd to PC
- -48- Sort (File Sorting)
- -49- Cautions

#### **『SIX. Miscellaneous』**

#### $-51-$

Copyright/Certificate/Disclaimer

- -52- Troubleshooting
- -53- Warranty Service
- -54- Safety Reminder

## Caution for Safety

- Do NOT insert or drop any metals (such as coin, hair pin, etc.) or flammable substances into the device. Otherwise, it may cause damage.
- Do NOT place heavy items on the device. Otherwise, it may cause device breakage and hard disk damage.
- Avoid iodd to be wet from rain (water), drinks, chemicals, cosmetics, sweat, or moisture. (Note: Liquid damage is not covered by the warranty service regardless of the warranty period and repair itself may not be possible.) Otherwise, it may cause damage or failure.
- 
- Do NOT place the device in areas of high humidity or excessive soot or dust. Otherwise, it may cause failure.
- NEVER disassemble, modify or attempt to repair the device by yourself. Otherwise, it may cause damage or failure.
- Do NOT keep the device near any magnetic devices such as magnetics, TV, monitors or speakers. Otherwise, it may cause failure.
- Do NOT use chemicals or detergent. Otherwise, it may cause the outer coating to damage.
- Do NOT drop the device and avoid knocks and excessive shaking. Otherwise, it may cause damage or failure.
- Do NOT disconnect the device and your PC during data transfer. Otherwise, it may cause damage.
- When you connect the device and your PC, use a USB port on the rear of your PC. Some assembled PCs with USB port defects may cause damage to the device.
- Do NOT connect anything other than eSATA cable to the eSATA terminal. Otherwise, it may cause damage or failure.

## **『ONE. Introduction』**

- -6- Components
- -7- Parts
- -8- Product Overview

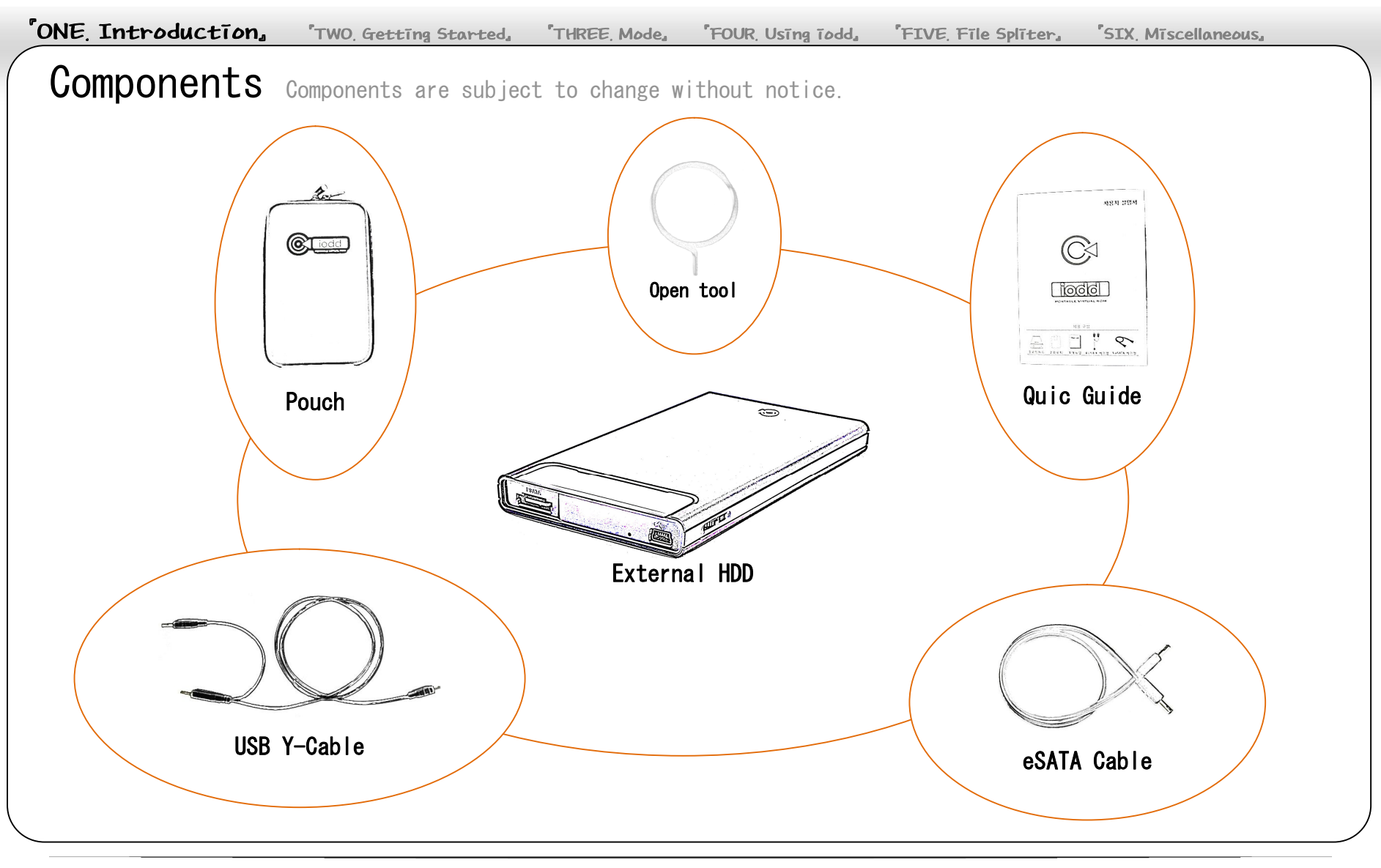

6

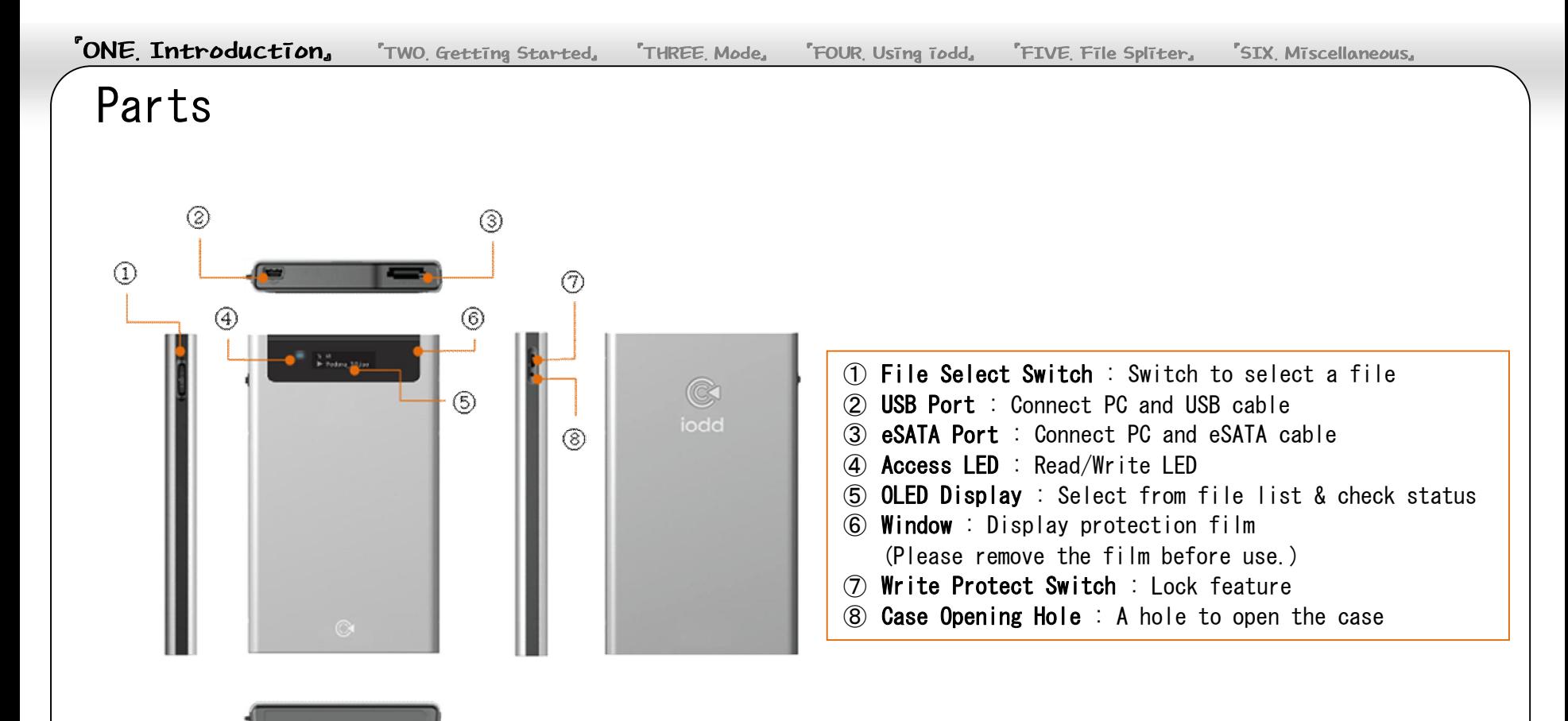

#### Product Overview

#### **■ Specifications**

- Interface USB 2.0/1.1, eSATA - Maximum data rate 480 Mbps (USB 2.0); 3 Gbps (eSATA)
- specifications DC 5V (USB power), 2.5'' HDD

#### **■ Compatible OS**

- Windows Windows Server 2000/2003/2008, Windows XP, Windows Vista, Windows 7
- Linux
- MAC OS 10.0 or later

#### **■ Device Size**

130 x 78.6 x 13.3 (L x W x H / mm) 76 g (HDD weight not included)

#### ■ System Requirement

- Intel Pentium / 350 Mhz or above compatible CPU
- 60 MB memory at least
- USB CD boot-enabled BIOS PC (Note: Most PCs manufactured before 2003 do not support the external USB CD-ROM boot.)

#### **■ Features**

- Portable disc image file player
- External hard disc with CD/DVD/BD Emulation Function
- Load CD/DVD/BD image files (ISO) from HDD and transfer them to host device
- Select desired ISO file and check status on display

panel

#### **■ Case Material**

Aluminum alloy, Acrylic, PC (Poly Carbonate)

## **『TWO. Getting Started』**

- -10- Case Opening
- -12- Connect HDD
- -14- Connect with USB
- -16- Connect with eSATA
- -18- Switches
- $-19-$  CD image
- -20- OLED Display

#### Case Opening

Please be careful not to be harmed while using open tool.  $\|\cdot\|$  2. Press thumb to arrow direction.

#### ■ Tools Needed

- Open tool

.

- Anti-slip gloves (eg. rubber gloves, rubber-coated gloves, or surgical gloves) or thimble
- 1. Insert pin to case open hole like below

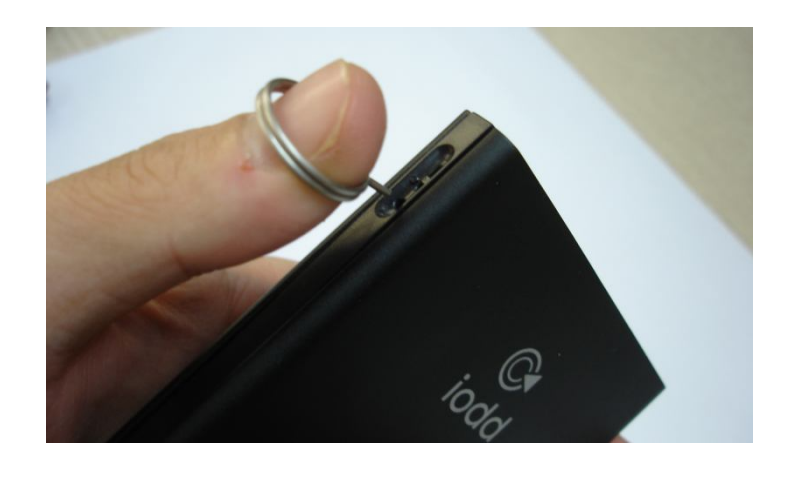

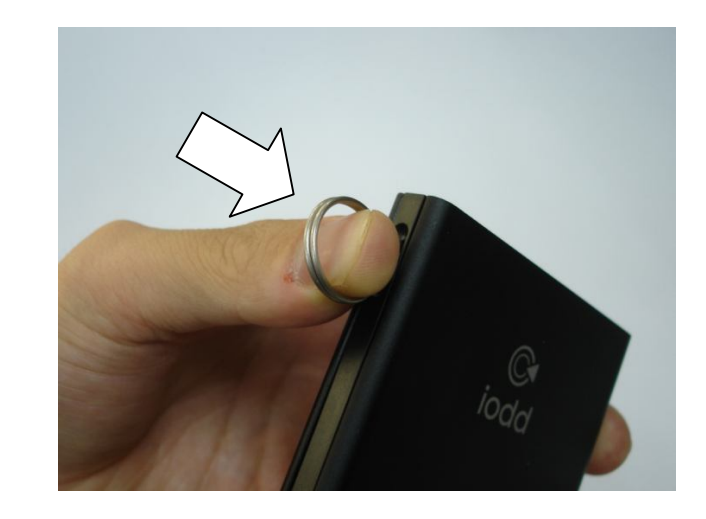

"ONE. Introduction。 "TWO. Getting Started, "THREE. Mode, "FOUR. Using iodd, "FIVE. File Spliter, "SIX. Miscellaneous, Case Opening

3. Slide up back cover like below

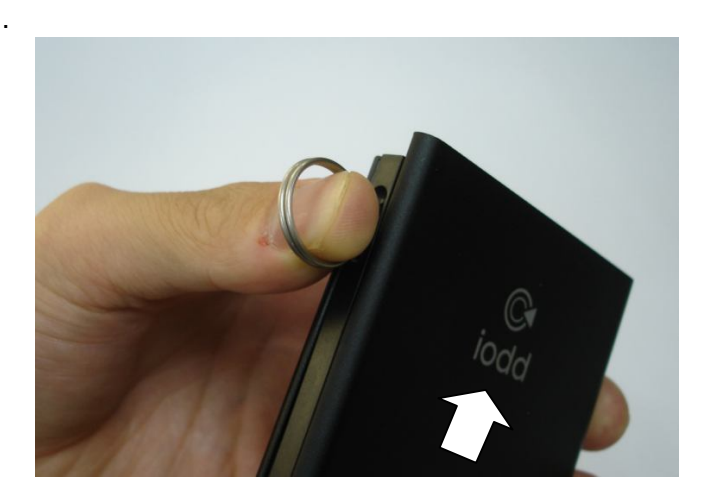

4. As same way, slide down front cover like below.

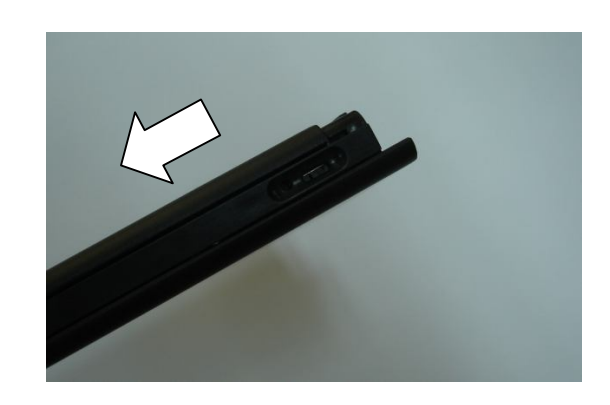

\* If sliding up and down covers with using listed gloves, then it can be easily opened.

.

## Connect HDD

1. Check iodd connector and HDD's plugging part have same form factor

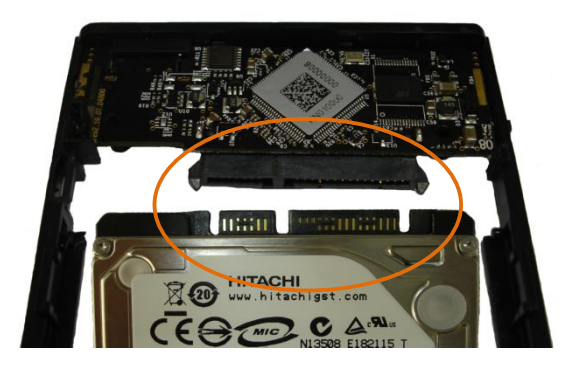

2. Fully Plug in HDD to iodd's SATA connector.

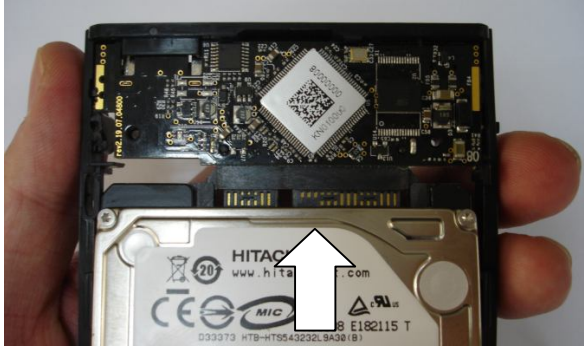

3. Widen each side of iodd, then fit HDD like below

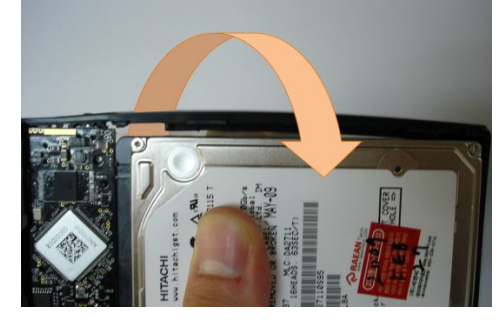

4. If HDD is assembled well, it's fixed to iodd's frame.

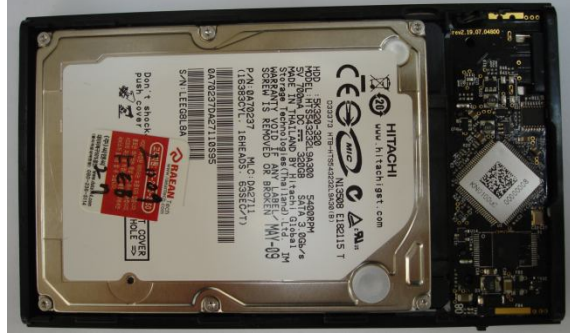

.

### Connect HDD

5. Slide down back cover to below arrow direction until hearing the clack

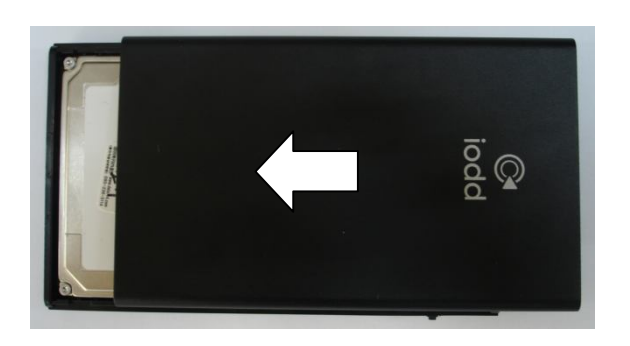

6. Put front cover on iodd (OLED Display area), Slide up to below arrow direction until hearing the clack.

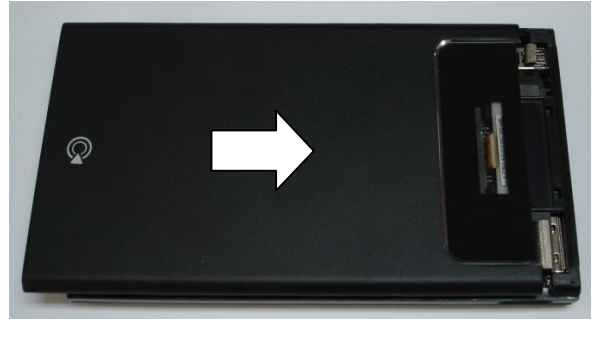

7. Ensure each side cover is assembled well without shaking.

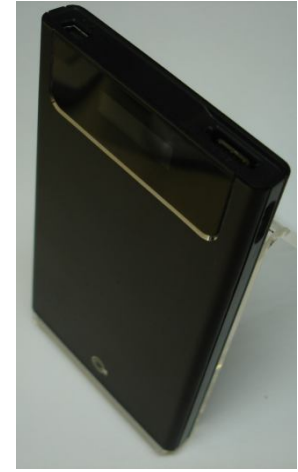

In HDD embedded product, we are not responsible for that problem after user arbitrarily change HDD.

#### Connect with USB

#### **■ Using Windows 2000/XP/Vista/7**

- Connect this external hard disc to your PC's USB port using a USB cable as shown below. Your PC will detect it as a new driver that can be accessed right away.

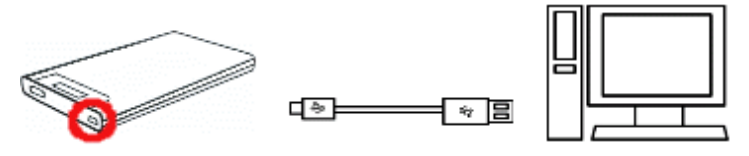

\* The device may be detected as a removable storage or a local disc based on the connected PC specifications.

To use iodd's CD/DVD emulation feature, you must format the entire HDD or at least its 1st partition to FAT32. Currently we open exFAT beta version in our website. (It may still have some bugs, we recommend user does backup for important data when using it.)

Some system might display a prompt to format the HDD when you connect the USB. In that case, do not format the HDD. Otherwise, iodd will not operate properly.

- **Safely Removing Hardware** 
	- Click the **Safely Remove Hardware** icon in your taskbar.
	- Select the hardware device you want to remove and click **Stop**.
	- If a "Safely remove hardware" message appears, disconnect your device from the USB port.

- For some OS, such as Windows XP, the hardware icon may be hidden in the taskbar. Click **Show hidden icon** to show the hidden icons.
- If the file(s) in the Windows Explorer or iodd is in use, the safely remove hardware cannot be performed. Close all the related application before safely removing the hardware.
- If the safely remove hardware is not performed properly, try it again later. Disconnecting the device without performing the safe remove might results the memory data loss.

#### Connect with USB

- **Safely Removing Hardware**
	- **Safely Remove Hardware** by Manually Selecting the Target

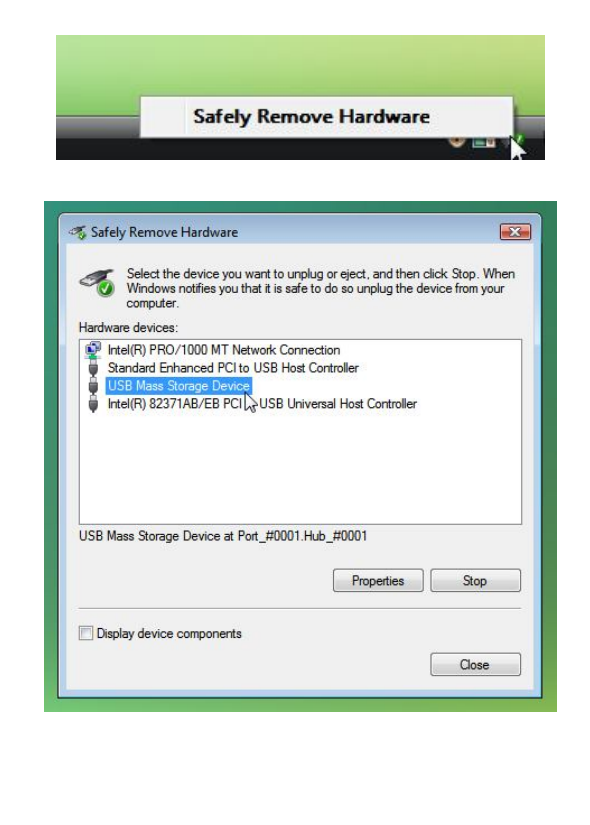

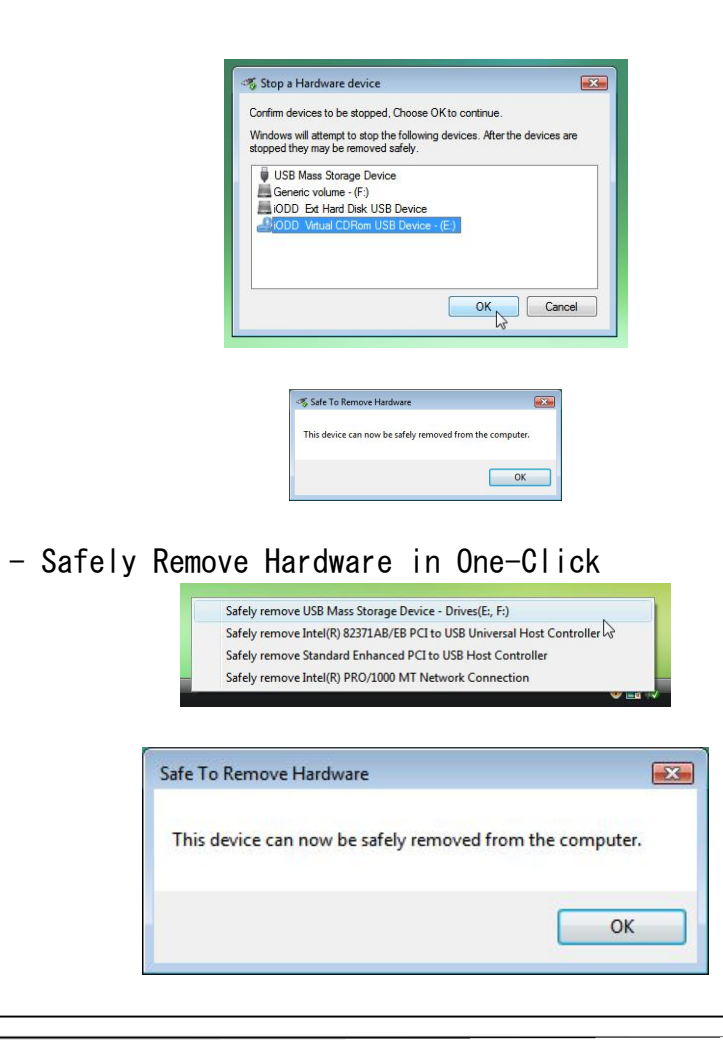

#### Connect with eSATA

#### **■ iodd external HDD supports Hot-Swap when connected with eSATA.**

(Note: Not all main boards and controllers support hot-swap. Check if your main board and controller support hot-swap.)

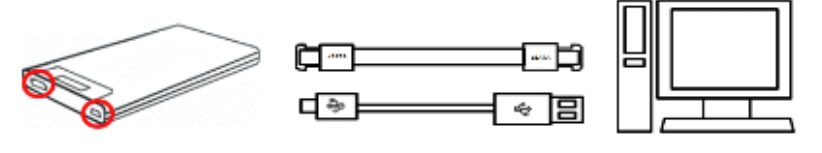

① Connect the eSATA cable to iodd first, then Connect the USB cable.

Be sure to connect the enclosed USB cable along with the eSATA cable because the eSATA cable does not supply the power.

② Go to **Start** > **Control Panel** > **System** > **Hardware**  >**Device Manager**. Right-click on the **Disc Drive**  and select **Scan for hardware changes** to check if the device is correctly recognized by the Disc Drive in Device Manager.

③To disconnect iodd, right-click **My Computer** on the desktop and click **Management**. Select **Device Manager**  >**Disc Drive** and right-click on the connected external HDD to remove. Disconnect the USB cable first followed by the eSATA cable.

Some system might display a prompt to format the HDD when you connect the USB. In that case, do not format the HDD. Otherwise, iodd will not operate properly.

- \* eSATA may not be supported depending on the PC specifications or the hard disc.
- \* Be sure to connect eSATA cable first followed by the USB cable. (In reverse order when disconnecting.)
- \* Disconnecting the cable while the device is running might cause fatal error in the system and iodd.

## Connect with eSATA

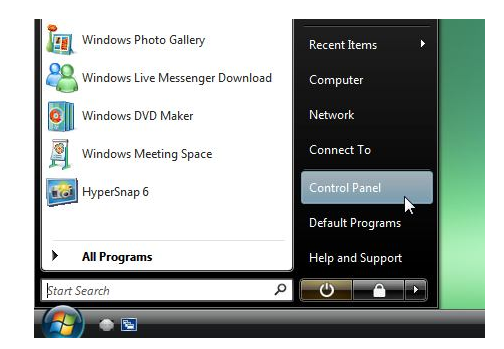

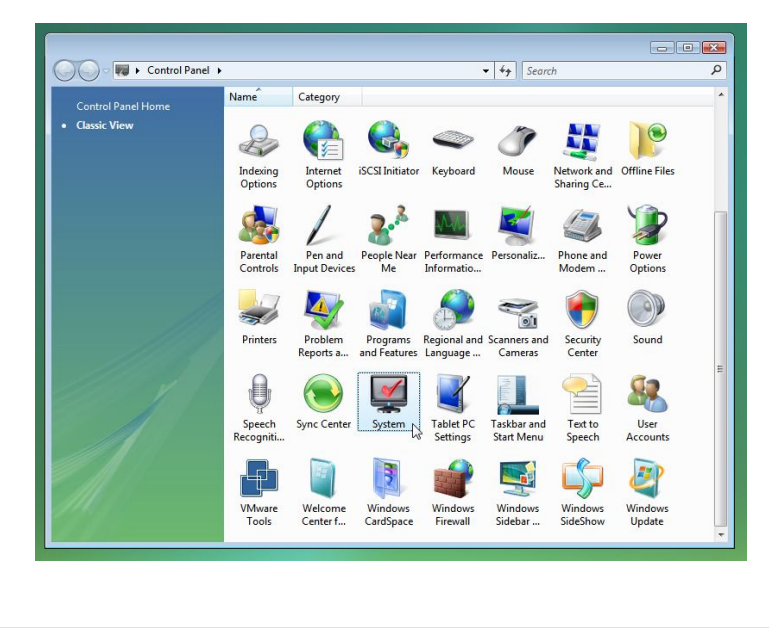

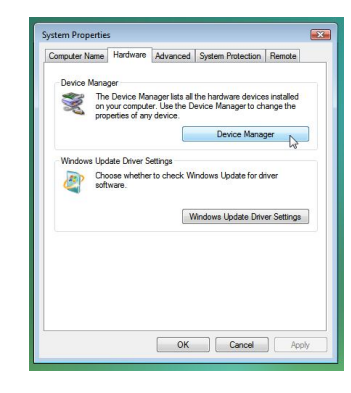

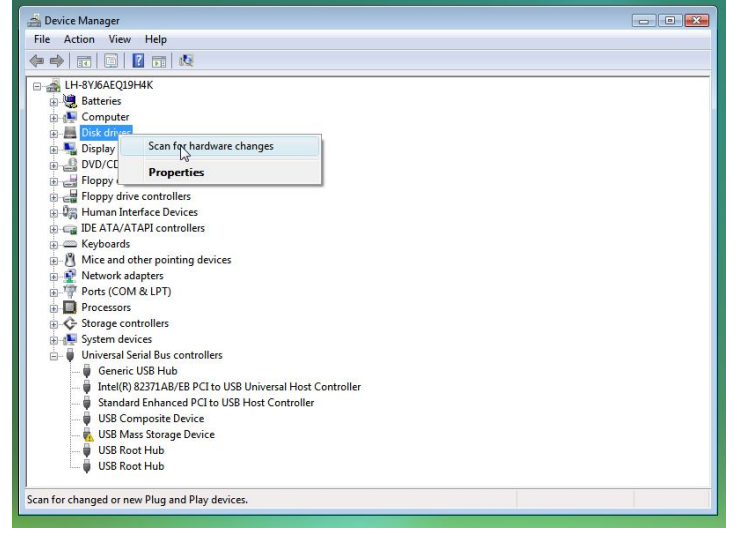

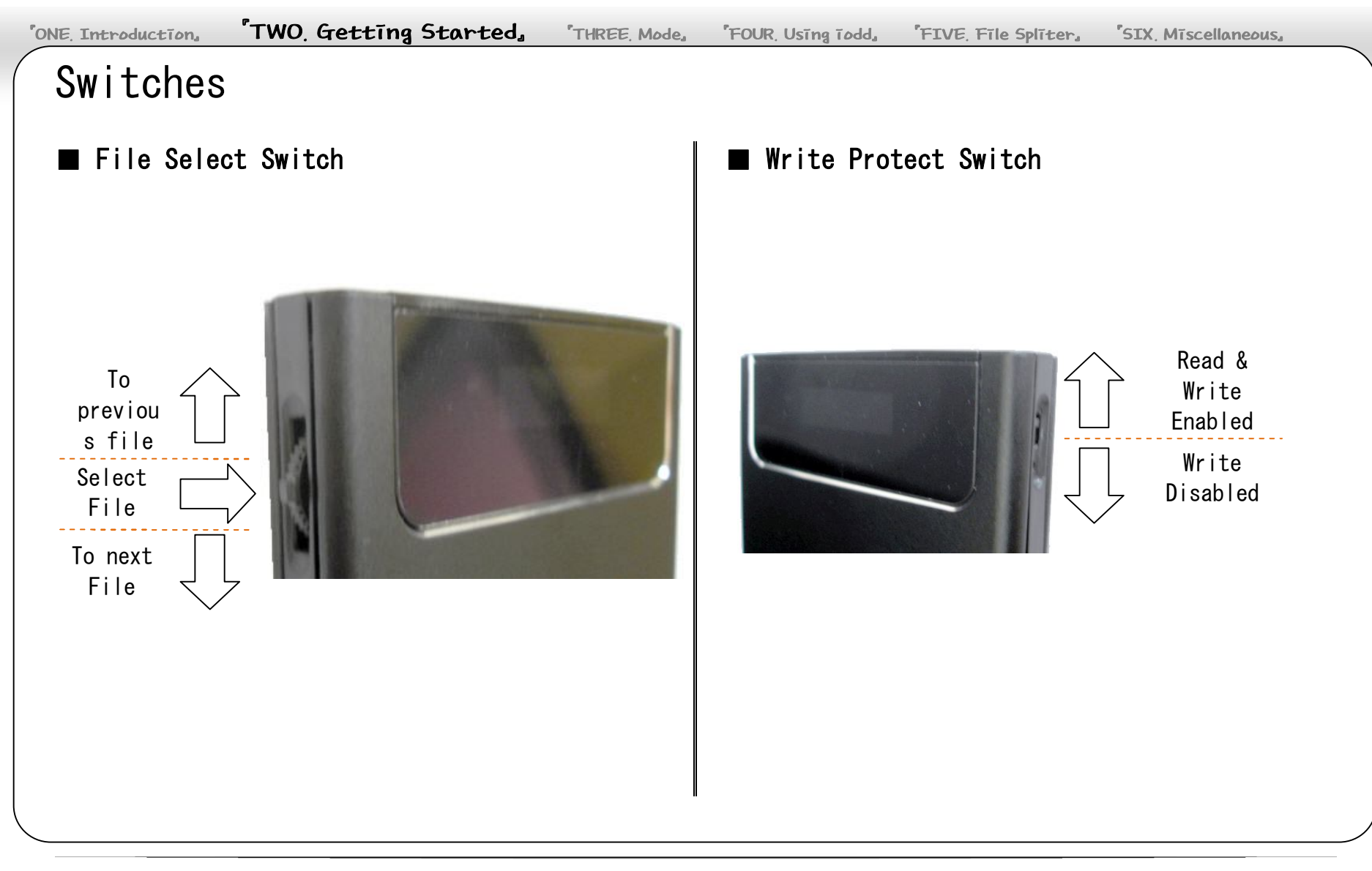

## CD image

■ iodd can run as a virtual CD-ROM as well as an external memory storage. Use the file select switch to select CD/DVD/BD image files (\*.iso) in '\_iso' folder, then the files will be played in a virtual CD-ROM.

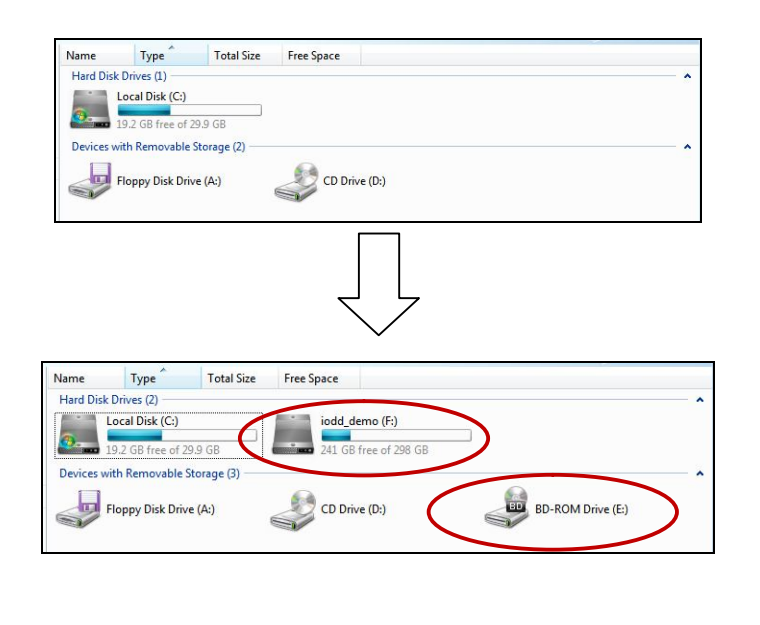

■ When you reconnect the cable, iodd loads the previously loaded images automatically; so you don't need to be bothered to browse and load the files again.

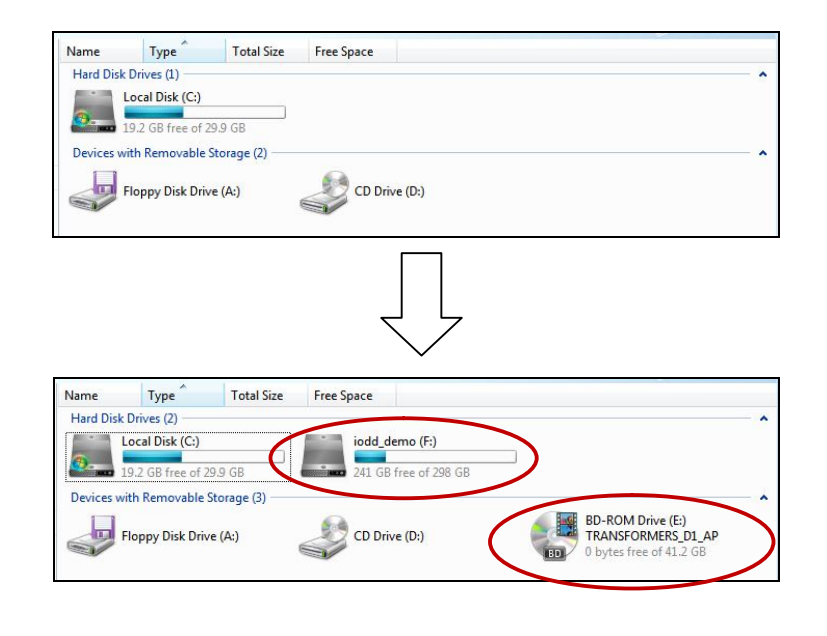

## OLED Display

#### ■ OLED Icons

- Read & write enabled प्त
- Write disabled 台
- ග) File Loading : Displays image after loading
- HDD Mode : Wheel-down the File Select Switch H and connect USB cable
- CD-ROM Mode : Wheel-up the File Select Switch C and connect USB cable
- $\overline{P}^z$  Power Save Mode : Hard disc suspend mode

#### ■ OLED Messages

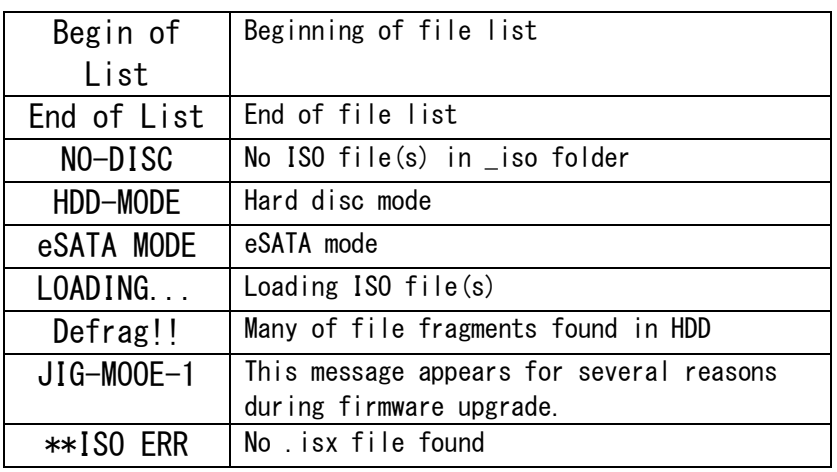

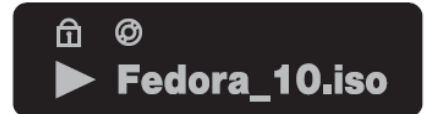

- \* There might be some scratch on iodd display protection film. Please remove the film before use.
- \* Please note that a film on a display window is not for scratch-proof.

## **『THREE. Mode』**

- -24- DUAL Mode
- $-25-$  CD Mode
- $-26-$  HDD Mode
- -27- HDD Info Mode
- -28- Power Save Mode

.

### DUAL Mode

- Basic Mode and recognize both of HDD and CD-ROM.
	- To change to DUAN Mode from HDD or CD Mode, Press "File Selection Switch" for 3 seconds in "Begin of List". Then iodd acts as DUAL Mode.

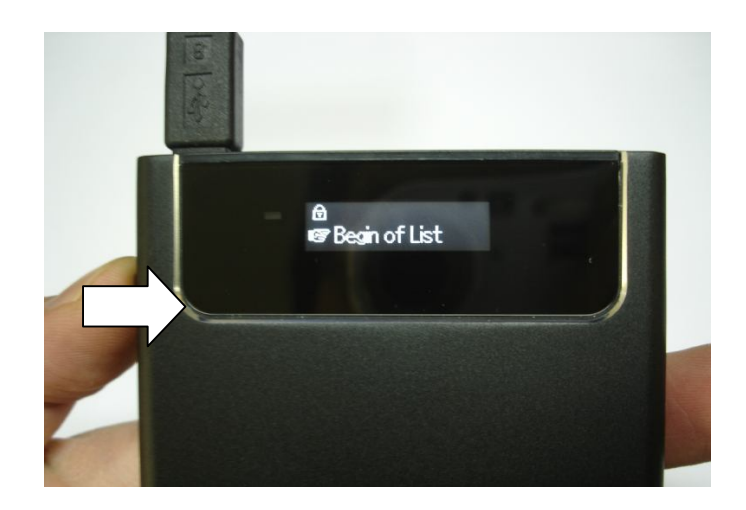

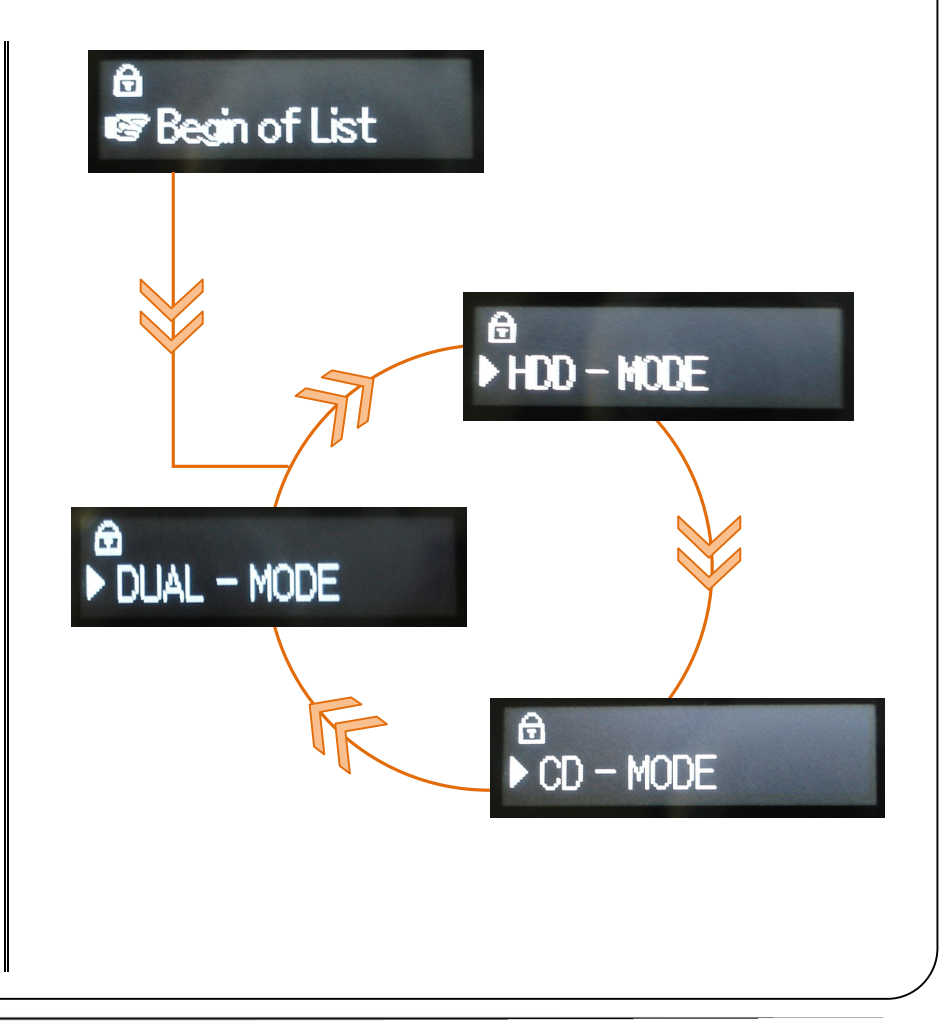

#### CD Mode

1. If iodd is plugged in after File Selection Switch is up, then it acts as CD Mode.

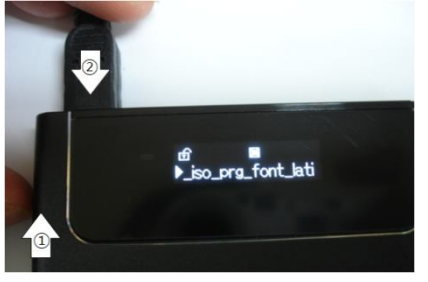

- 2. Press File Selection Switch in "End of List" until CD-MODE is shown. Then press button for 3 seconds to act as CD Mode.
- \* CD-ROM feature will only be enabled while the external HDD disabled.
- \* CD Mode is useful when you don't want to select iodd as a default install local drive during the OS installation.
- \* From v1.40.09 version, iodd acts CD Mode when replugging in the CD Mode state.

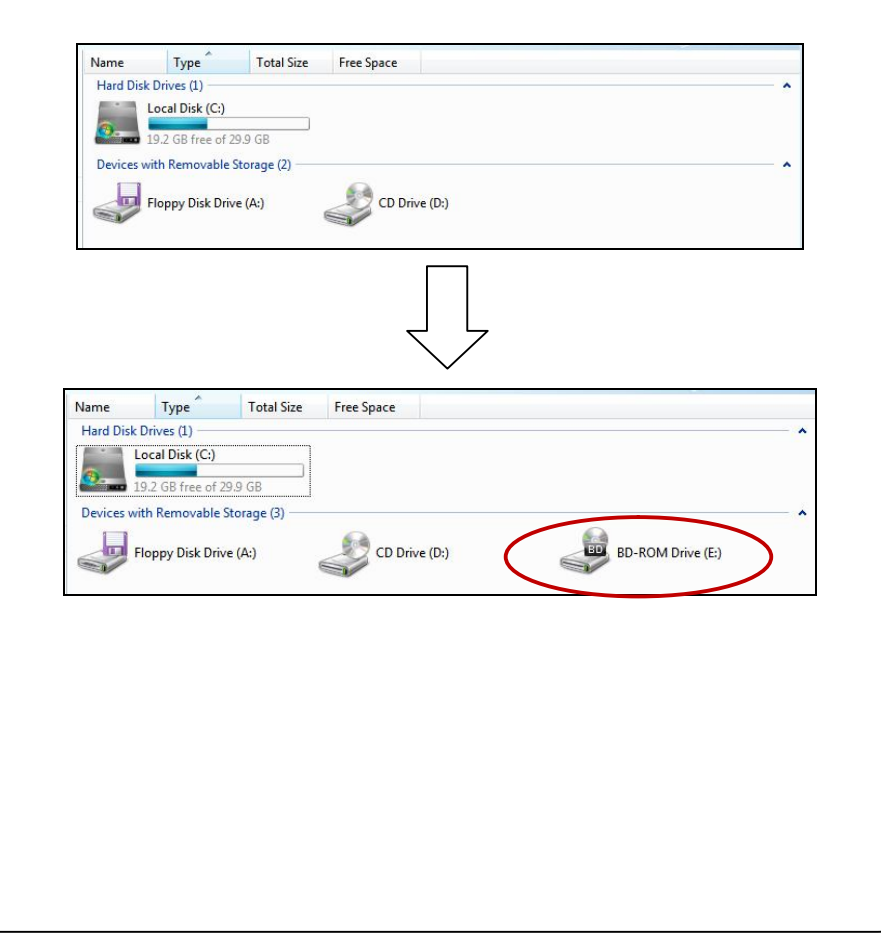

## HDD Mode

1. If iodd is plugged in after File Selection Switch is down, then it acts as CD Mode.

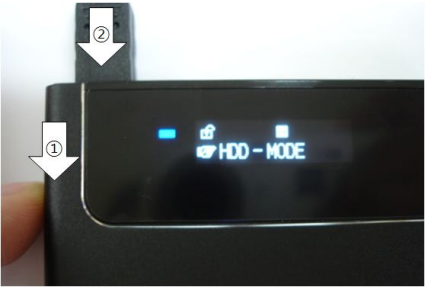

- 2. Press File Selection Switch in "Begin of List" until HDD-MODE is shown. Then press button for 3 seconds to act as HDD Mode.
- \* HDD Mode is useful for some embedded devices that do not support the multi-LUN (Some OS, Navigation, DIVX Player, etc.).
- \* From v1.40.09 version, iodd acts HDD Mode when replugging in the HDD Mode state.

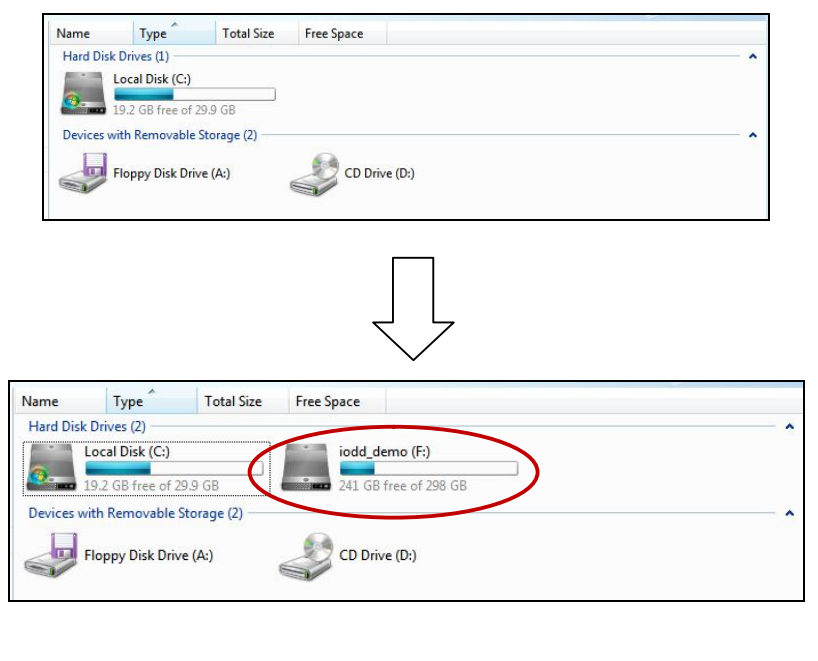

## HDD Info Mode

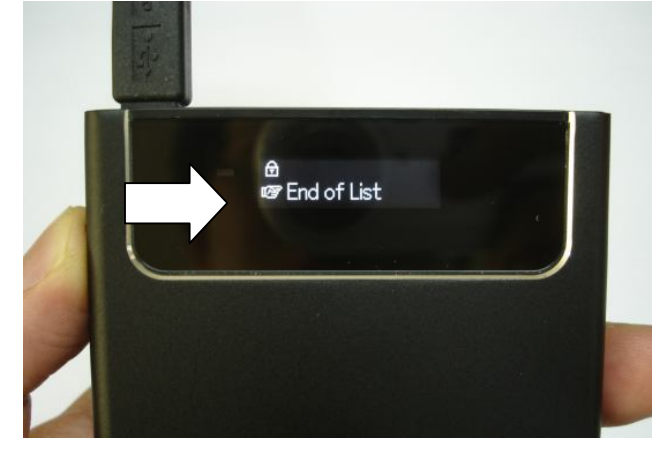

■ Press File Selection Switch in "Begin of List". │ \* HDD Info Mode allows you to easily check the HDD model, HDD serial number, iodd firmware version without open up the case.

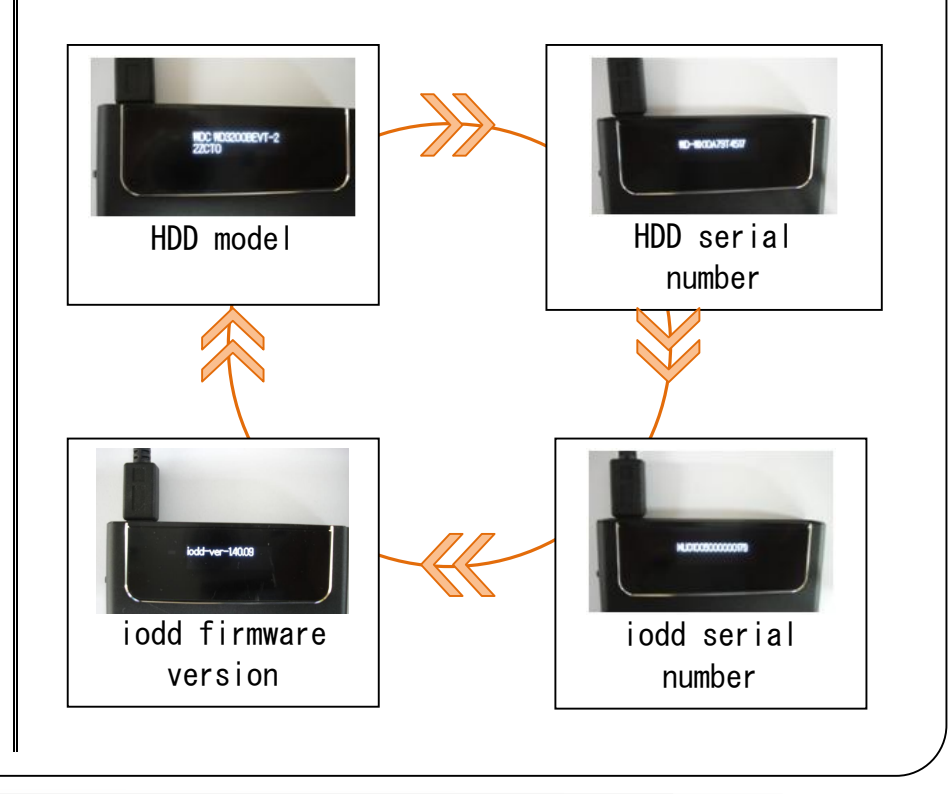

#### Power Save Mode

■ Power Save Mode will be activated if no further action is taken on iodd for 10 minutes.

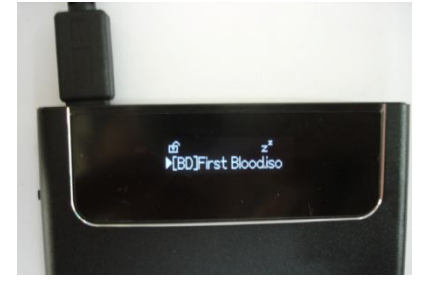

Power Save Mode enables longer OLED life by reducing the OLED brightness. It also puts the HDD into a Suspend Mode, which stops the HDD spin motor, resulting a less damage to the iodd hard disc as well as the connected PC and the port in case of accidental cable disconnection.

If user doesn't want to use Power Save Mode, download file from "Downloads" of "www.i-odd.com". - Loading image file after copy to "\_iso" folder of iodd. > iso\_prg\_ps\_default.iso : Use "Power Save Mode" function  $>$  \_iso\_prg\_ps\_disable.iso : No "Power Save Mode" function

■ Manual Activation of Power Save Mode - Wheel-down and hold the File Select Switch for at least 3 seconds to activate the Power Save Mode manually.

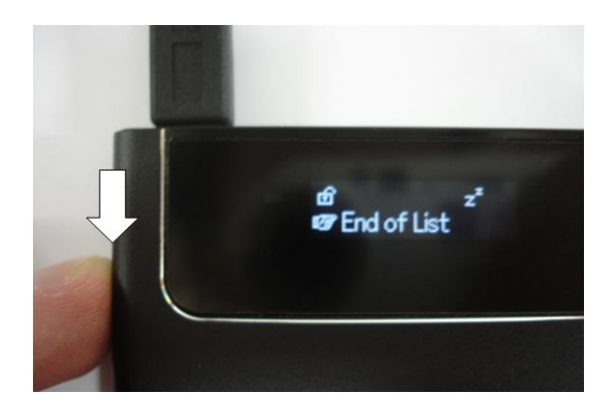

Power Save Mode is helpful HDD's safe using The Safely remove hardware is recommended at all times.

# **『FOUR. Using iodd』**

- -30- Firmware Upgrade
- -32- Font Installation
- -34- Format & Partition
- $-39-$  exFAT
- -43- OS Installation
- $-44-$  DVD / Blu-ray

27

## Firmware Upgrade

- 1. From **www.i-odd.com** page, click **SUPPORT** menu and **Downloads**
- 2. Download the latest Firmware Upgrade for your iodd. (Note: For the firmware version 1.36 or earlier, please download Firmware Upgrade v1.36 as  $well.$ )

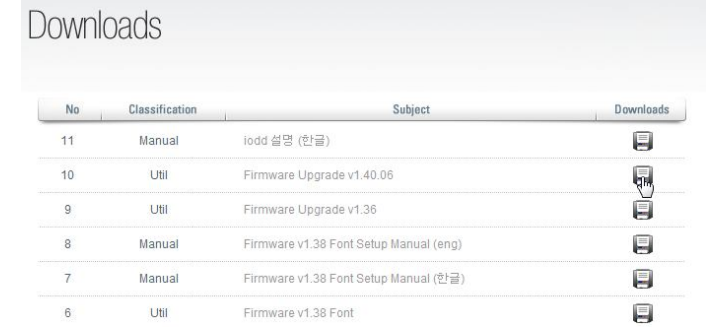

3. Go to the CD Mode in your iodd and close all the programs, especially the anti-virus programs. \* It is recommended to connect using Y-cable if possible.

4. Unzip and run the downloaded Firmware Upgrade.

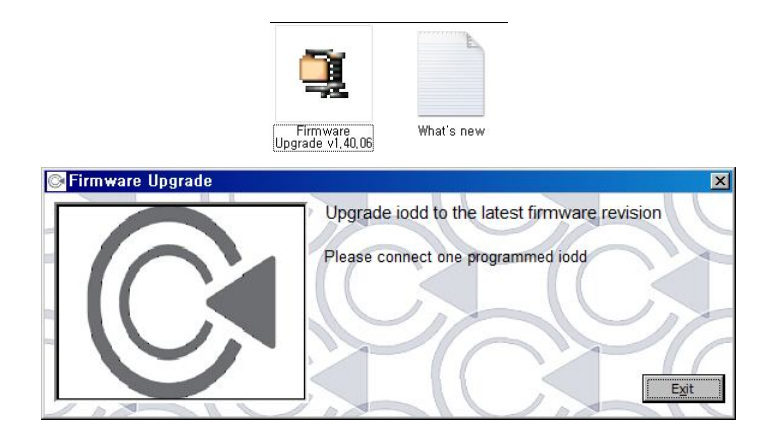

5. Upgrade button appears when your iodd is detected.

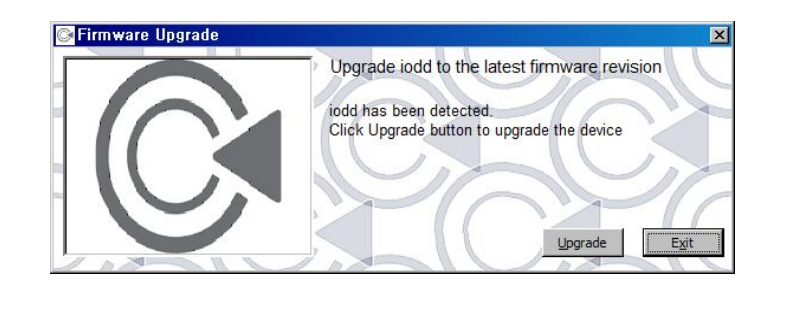

## Firmware Upgrade

6. Click **Upgrade**.

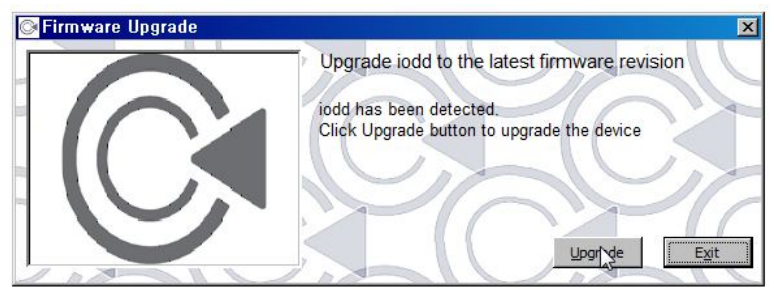

7. Do NOT disconnect the USB cable or turn your PC off until the upgrade completes.

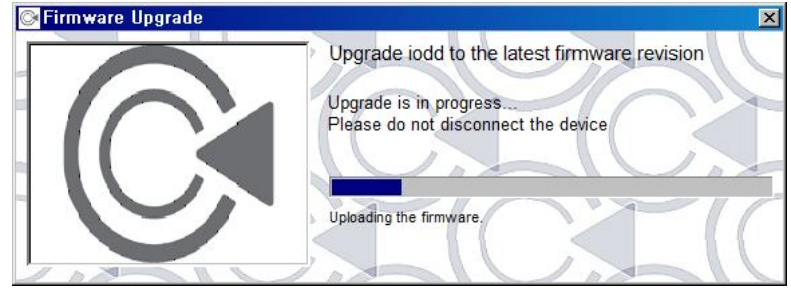

8. Click **Exit** when finished.

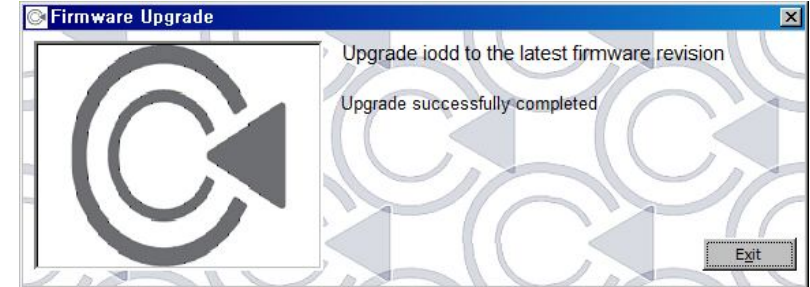

Firmware upgrade will not be performed on 64 bit. Please perform your upgrade on 32 bit PC.

Be sure to follow the below instruction when upgrading the firmware.

(Otherwise, iodd might not operate properly.)

- Connect using Y-cable. (If not available, use a short cable and use a USB port on the rear of your PC.)
- Close the anti-virus program.
- Go to CD Mode.

.

#### Font Installation

- 1. Firmware version 1.36 or earlier should be upgraded to version 1.38 or later. (Note: For the firmware version 1.36 or earlier, please upgrade it to version 1.36 first, then upgrade to the latest version.)
- 2. Download font file from "**Downloads"** of **www.i-odd.com**

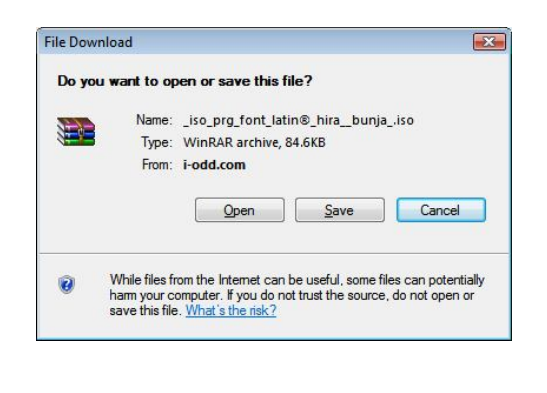

3. Select the desired font installation file(s) from the downloaded folder and copy it to the iodd's \_iso folder.

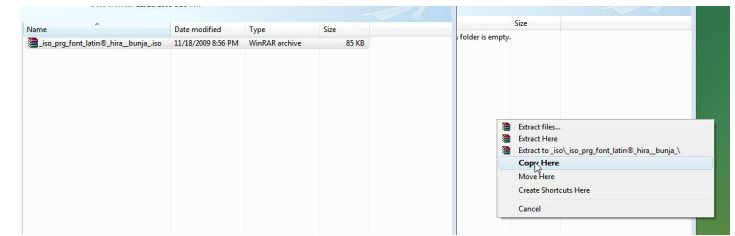

- 4. Wait until the blue LED disappears from the display window.
- 5. Select the copied font setup file and press the **File Select Switch**.

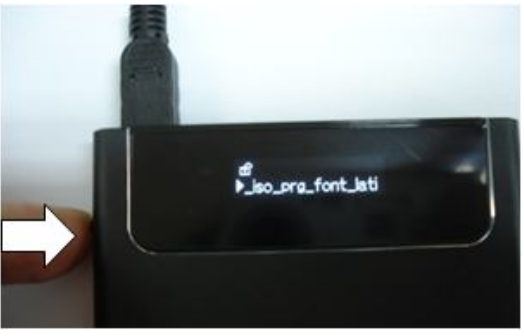

## Font Installation

6. Wait until **LOADING…** message changes to **Program Done**.

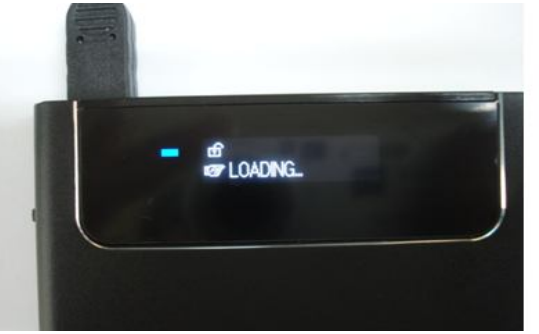

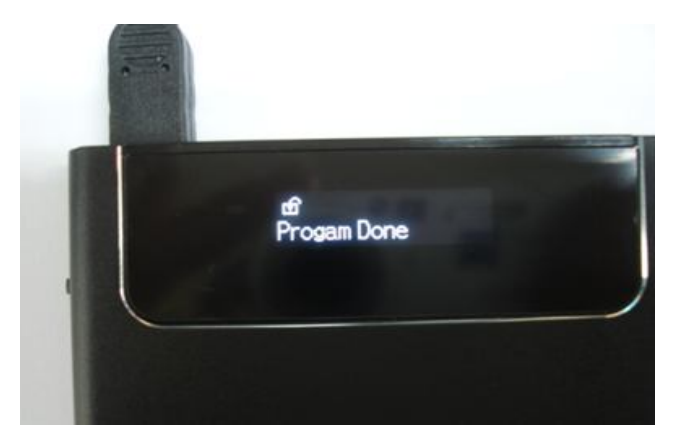

7. When completed, the selected font name displays on the display window.

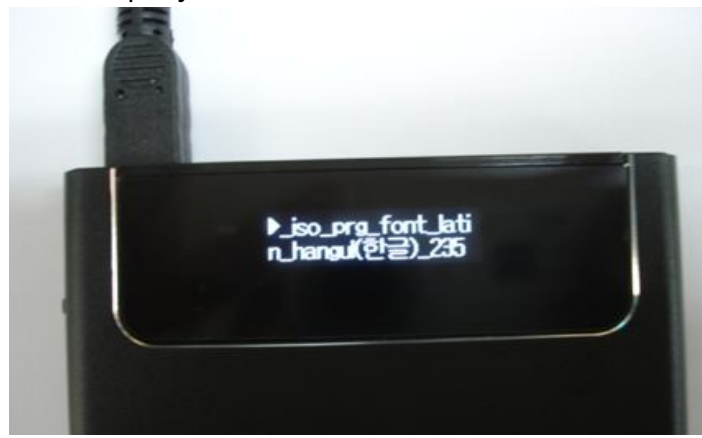

\* It is recommended to install font in CD Mode. \* After upgrade firmware, font is initialized. Font reinstallation is needed.

- 1. Right-click **My Computer** on the desktop and click **Management**.
	- (Alternatively, you can click **Start** > **Control Panel**  > **Management Tool** > **Computer Management**.)
		- Open Explore Explore From Here Open Command Prompt Here Manage  $\Delta$ Map Network Drive... Disconnect Network Drive... **Create Shortcut** Delete Rename Properties
- 2. Click **Disk Management** and the connected disk will be listed.

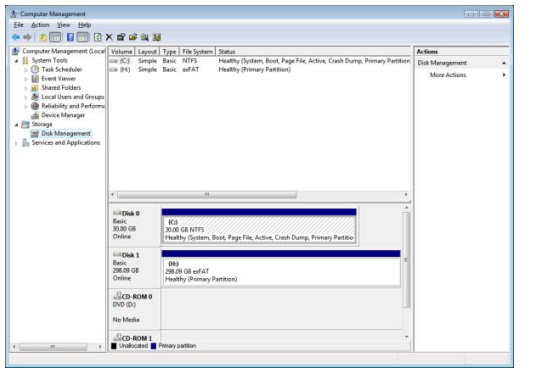

3. Click "Delete Volume" after selecting iodd.

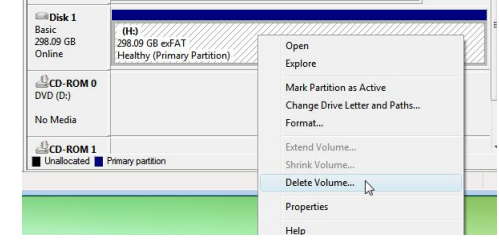

4. After deleting volume, click "New Simple Volume"after selecting iodd.

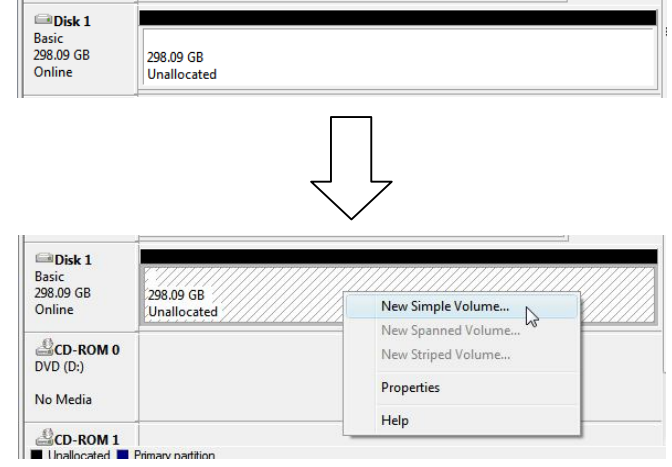

**『ONE. Introduction』 『TWO. Getting Started』 『THREE. Mode』 『FOUR. Using iodd』 『FIVE. File Spliter』 『SIX. Miscellaneous』** 

## Format & Partition

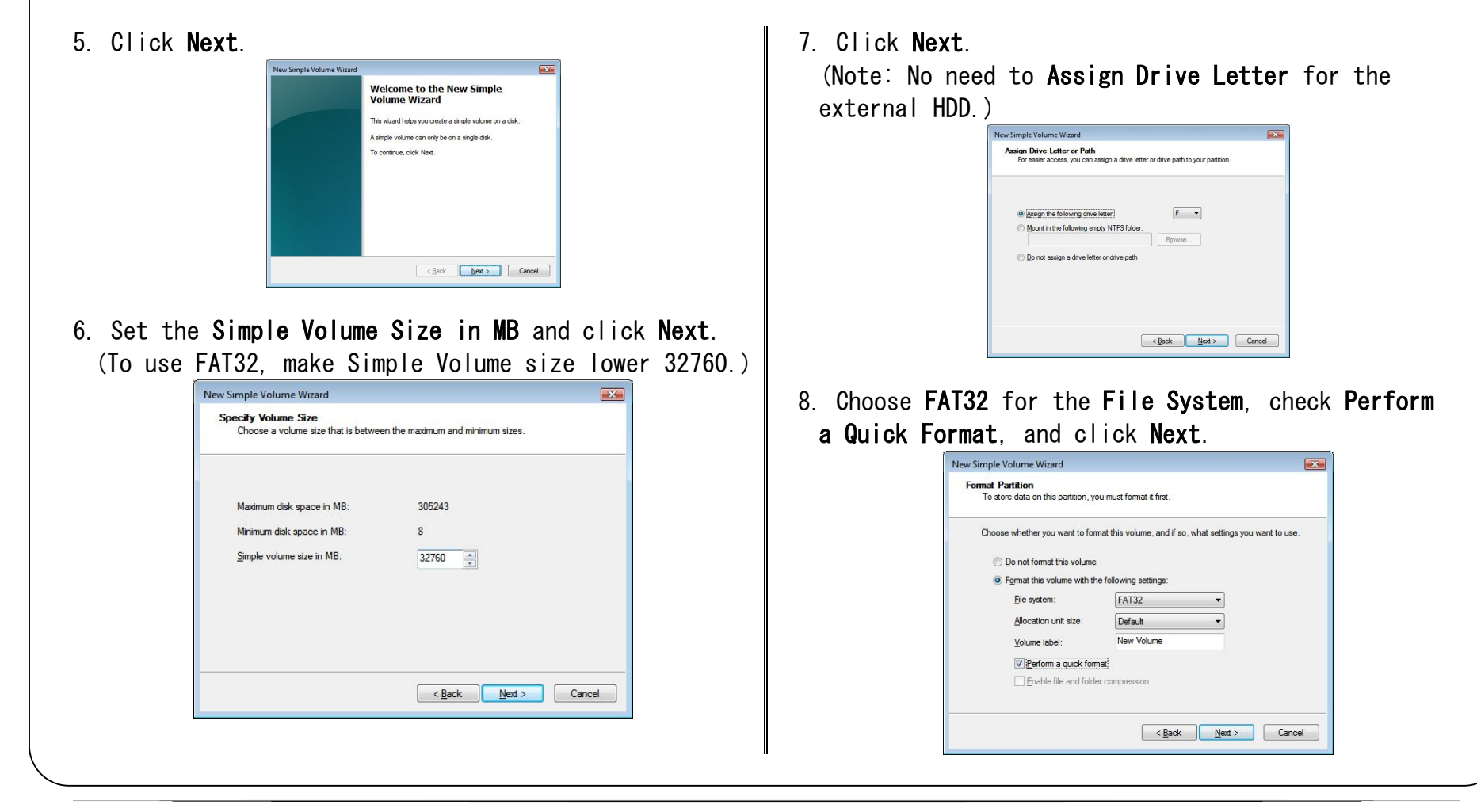

#### 9. Click **Finish**.

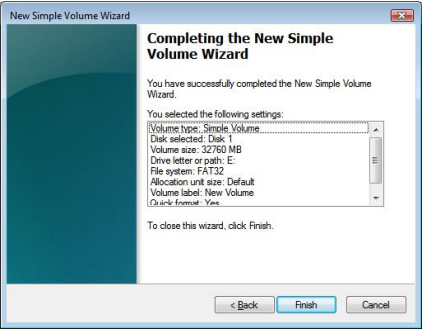

10. Right-click on the **Not Allocated** section of the iodd disk and click **New Simple Volume**.

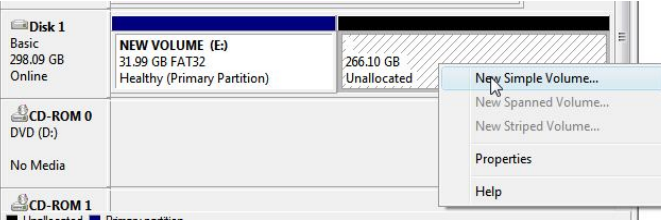

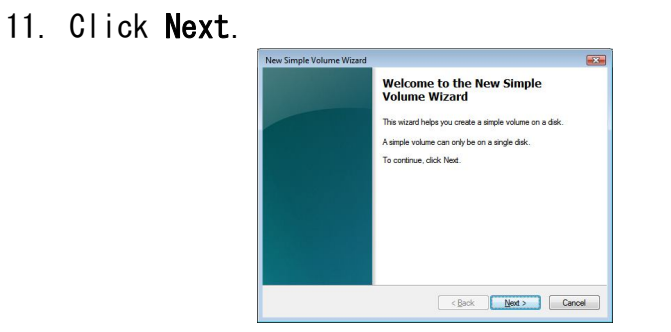

12. Set the **Simple Volume Size in MB** and click Next.

(Note: You can click **Next** without setting the **Simple Volume Size** in case you didn't partitioned the HDD.)

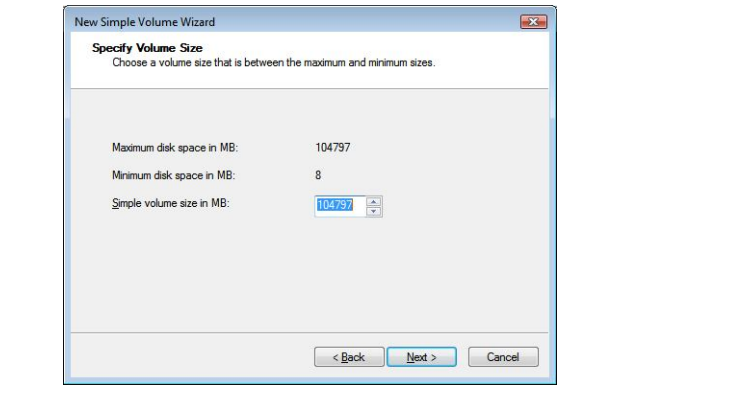

#### 13. Click **Next**.

(Note: No need to **Assign Drive Letter** for the external HDD.)

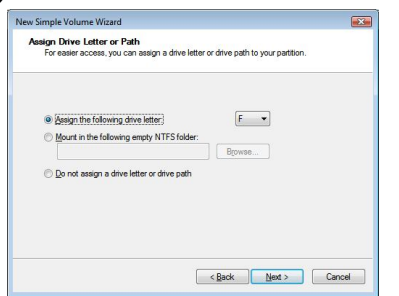

14. After selected preferred file system and run "Quick Format", then click "Next" button.

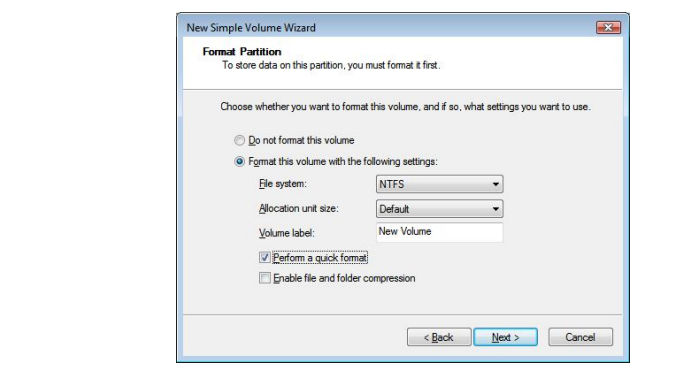

15. Click **Finish**.

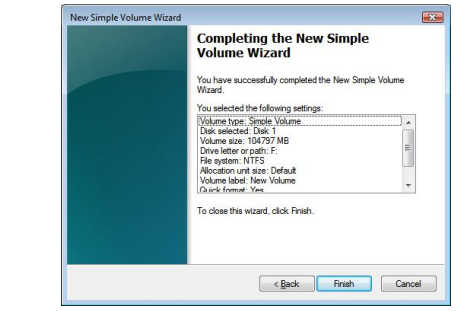

- 16. Disconnect, then reconnect the USB cable.
- 17. See if two new drives are found as below.

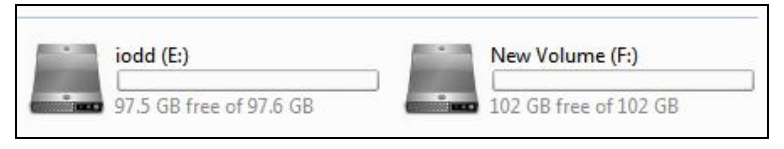

#### 18. Check the both drives' file system.

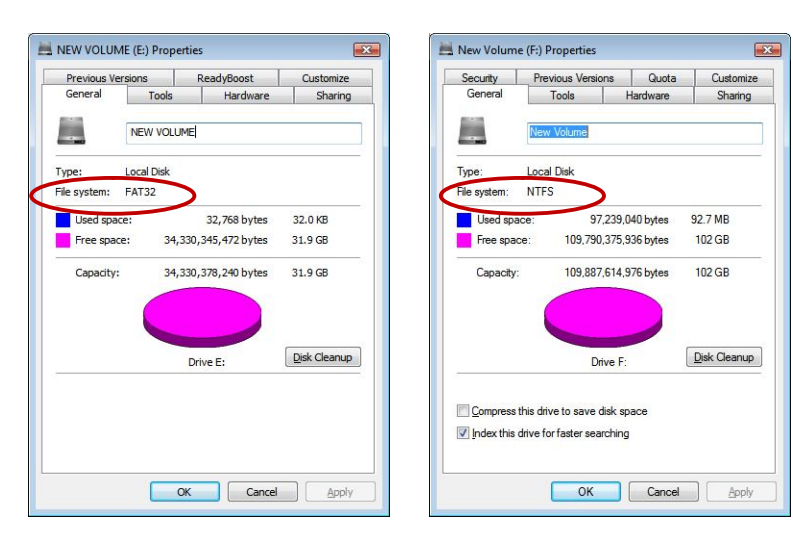

1. exFAT is one of file system supported by Windows Vista SP1. If lower than Windows Vista SPI, then update to be SPI upper. Also, Windows XP users need to download WindowsXP-KB955704-x86-ENU and run it. \* Reboot after installation is required to use exFAT.

[Download page\(x32\)](http://www.microsoft.com/downloads/details.aspx?displaylang=en&FamilyID=1cbe3906-ddd1-4ca2-b727-c2dff5e30f61) [Download page\(x64\)](http://www.microsoft.com/downloads/details.aspx?displaylang=en&FamilyID=6f69637b-41e6-4346-aa99-fcf802bd8bbd)

2. Right-click **My Computer** on the desktop and click **Management**.

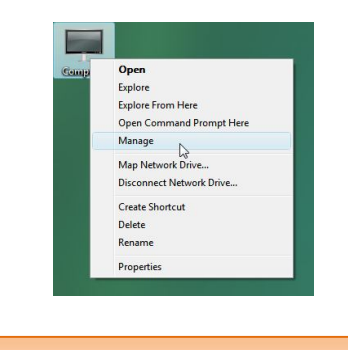

\* DATA on iodd should be backup before formatting to exFAT.

3. Click "Delete Volume" after selecting iodd.

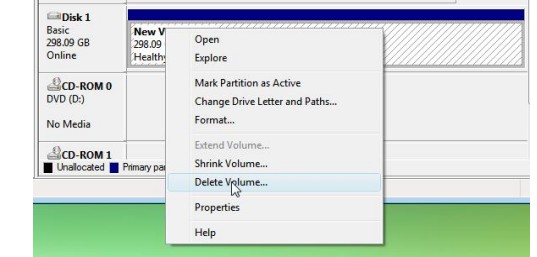

4. After deleting volume, click "New Simple Volume"after selecting iodd.

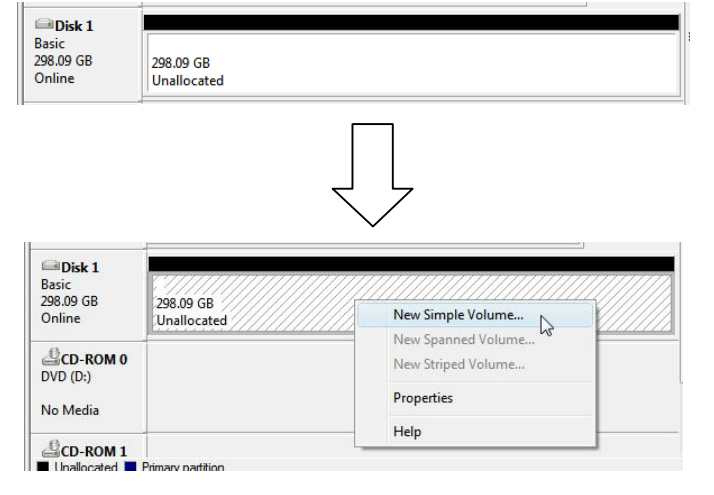

5. Click **Next**.

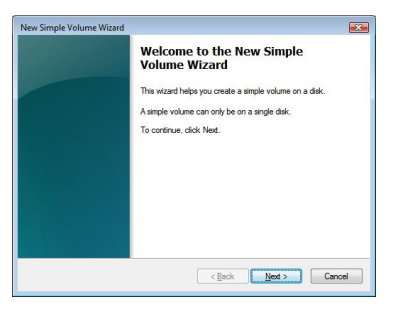

6. Set the **Simple Volume Size in MB** and click Next. (Note: You can click **Next** without setting the **Simple Volume Size** in case you didn't partitioned the HDD.)

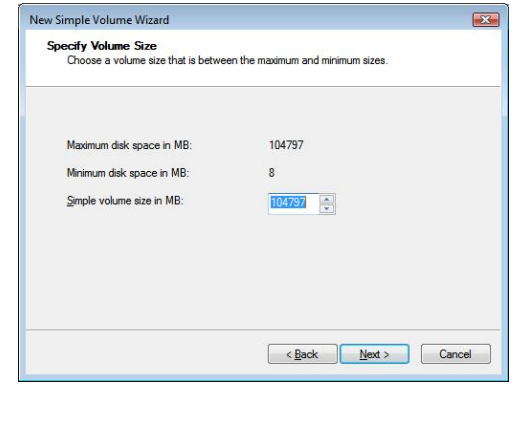

7. Designate file system as exFAT.

If exFAT is not seen, select NTFS. (Per Operating system or its version, exFAT may not be seen. In that case, format as NTFS first, then format again to exFAT.)

\* Below is shown in case not be seen exFAT.

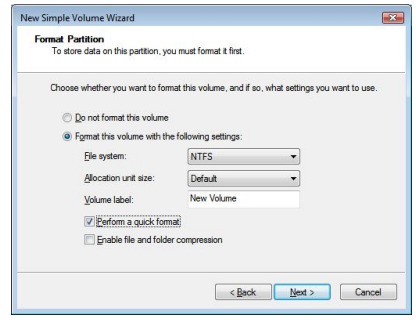

8. Click **Finish**.

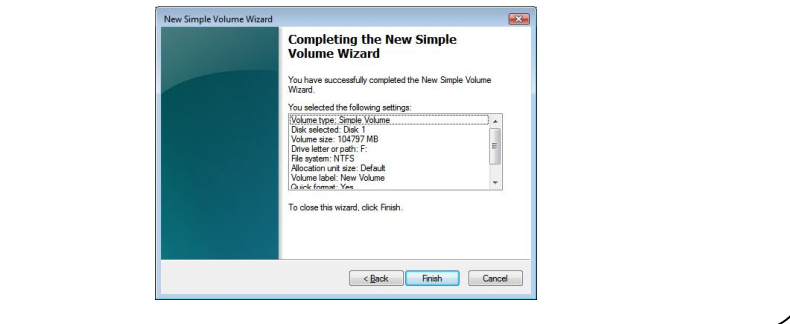

9. Right click on iodd assigned disc, then click "format".

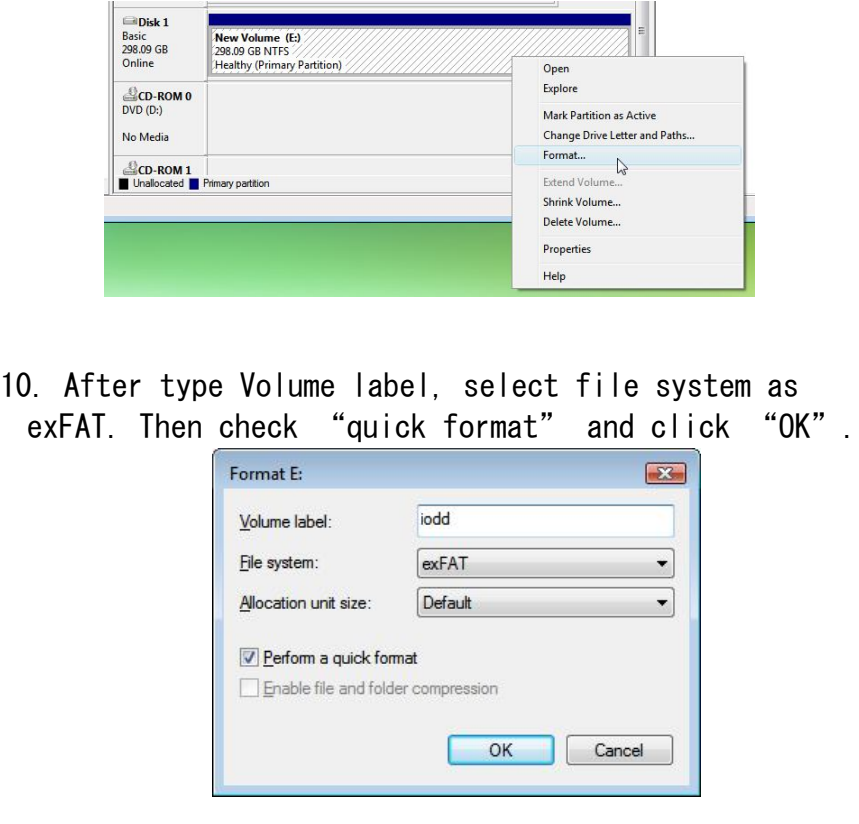

#### 11. Click "OK" button.

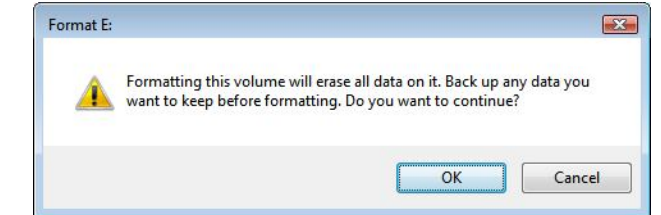

#### 12. Check iodd's file system.

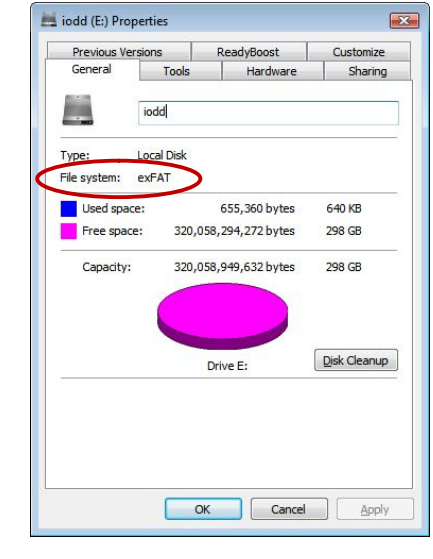

13. Download and Upgrade Firmware from **www.i-odd.com**  to use exFAT.

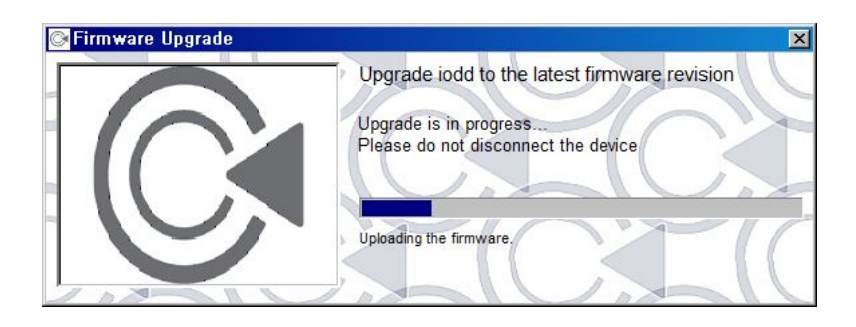

14. Available to use any iso file after making "\_iso" folder on iodd. File Spliter is not needed in exFAT although over 4GB.

\* When using exFAT formatted HDD on XP environment, System request HDD initialization. Not to be in this state, it's recommended to use CD Mode at first.

\* DATA on iodd should be backup before formatting to exFAT.

## OS Installation

1. After connect iodd to PC, select OS to install. After enter BIOS or boot device selection window, select booting device to iODD Virtual CDRom.

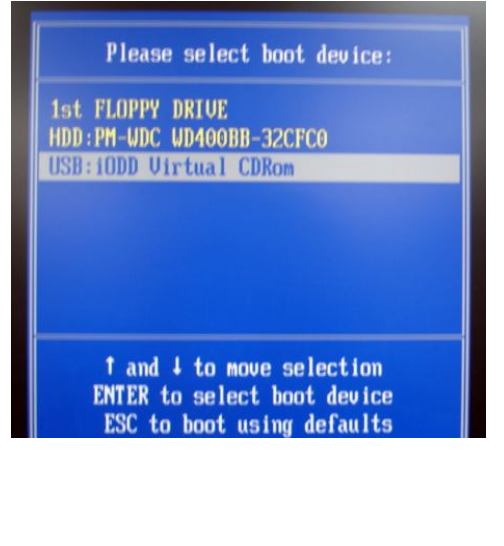

2. Installation is processed per OS installation process.

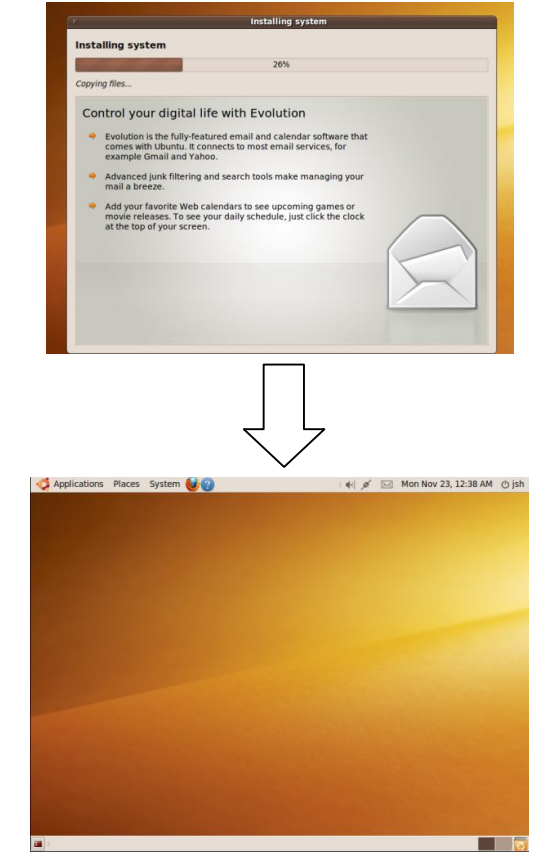

It is recommended to use CD Mode when installing OS. Otherwise OS may be installed in iodd.

## DVD / Blu-ray

- 1. File size of DVD / Blu-ray is normally over 4GB. If iodd firmware is exFAT supportted, then just copy file to iodd. Otherwise, copy to iodd after processing with File Spliter program.
- 2. To play DVD / Blu-ray, DVD player program or Blu-ray player program is needed. Especially to play Blu-ray, please check PC System specification.

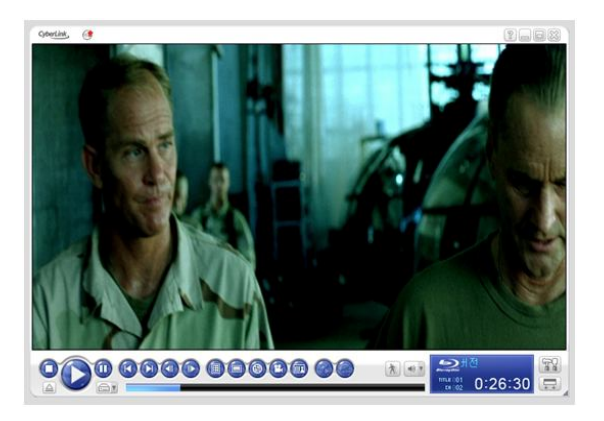

Blu-ray Playing in CyberLink PowerDVD 7.3

- \* Files may not be played properly depending on your PC performance or graphic card.
- \* With Firmware Upgrade v1.40.06, files will be played in CyberLink PowerDVD 7 or CyberLink PowerDVD 9.
- \* CyberLink PowerDVD 9 does not support the Blu-ray volume-reduced version files.

## **『FIVE. File Spliter』**

- -46- Copy from PC to iodd
- -48- Copy from iodd to PC
- -50- Sort (File Sorting)
- $-51-$  Cautions

#### Copy from PC to iodd

- If iodd firmware is not supporting exFAT, over 4GB file is not supported. In this case, it is splitted with using **File Spliter** program,
- 1. From **www.i-odd.com** site, download the latest File\_Spliter\_4G under **Downloads** menu.
- 2. Unzip and run the downloaded program.
- 3. Connect iodd and select iodd drive in **iodd Drive**  section. If no iodd drive is listed, click **Refresh**.

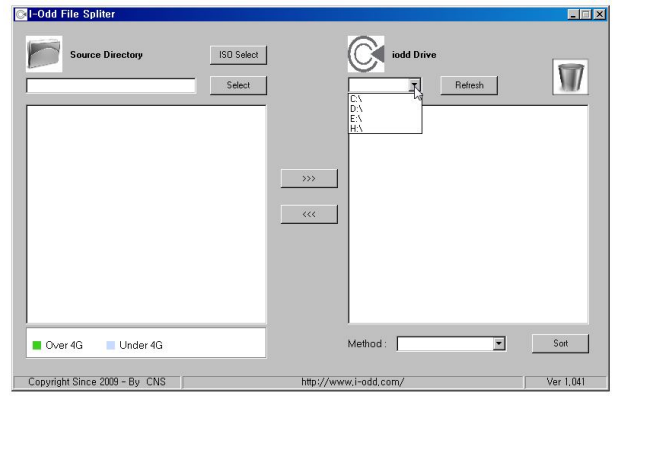

4. ISO file(s) in iodd's \_iso folder appears.

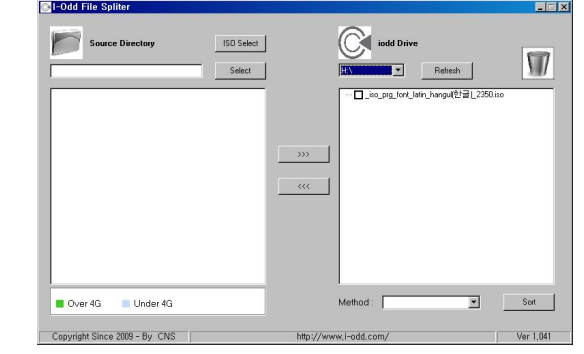

5. Click **ISO Select** in **Source Directory** section.

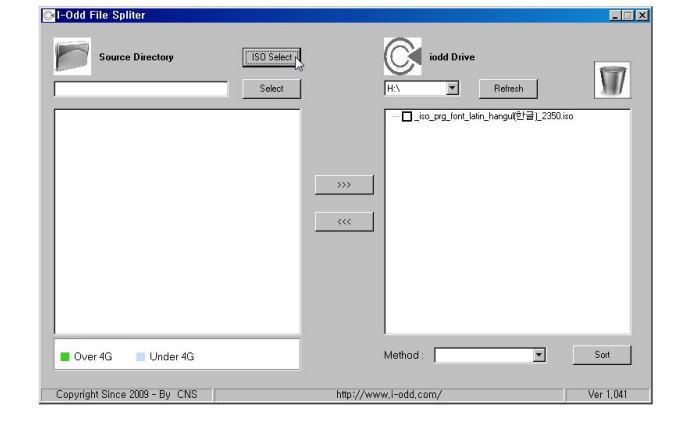

### Copy from PC to iodd

6. Select ISO file(s) to be copied to iodd. (ISO file(s) in network drive can also be selected.)

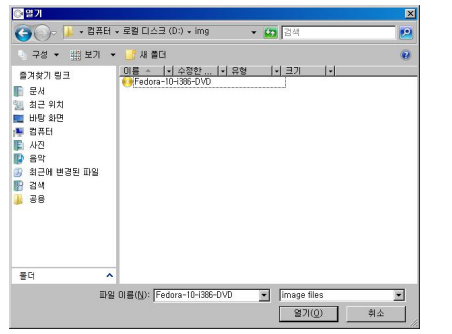

7. Files smaller than 4G are shown in sky blue while the ones with 4G or bigger are in green in the **Source** list.

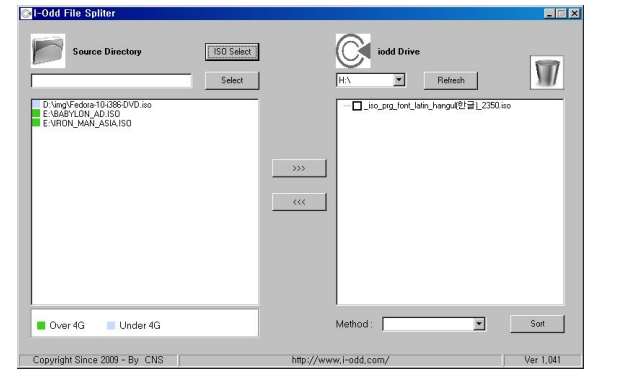

8. Click **>>>** button.

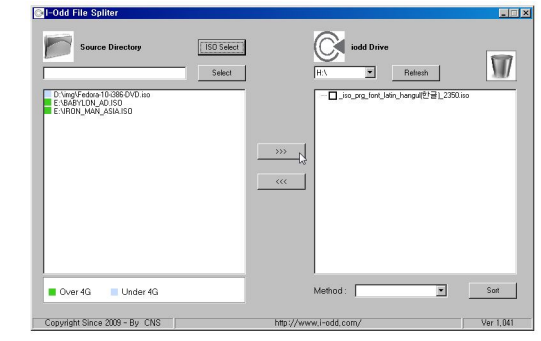

9. Do not disconnect the cable or turn your PC off until the process completes. Click **Cancel** if you want to stop the process.

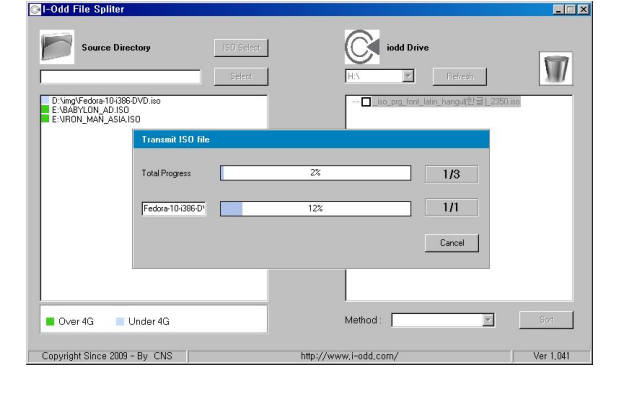

#### Copy from iodd to PC

- This enables you to merge the once splitted smaller file pieces (size less than 4G) using File Spliter into one big original file format.
- 1. From **www.i-odd.com** site, download the latest File\_Spliter\_4G under **Downloads** menu.
- 2. Unzip and run the downloaded program.
- 3. Connect iodd and select iodd drive in **iodd Drive**  section. If no iodd drive is listed, click **Refresh**.

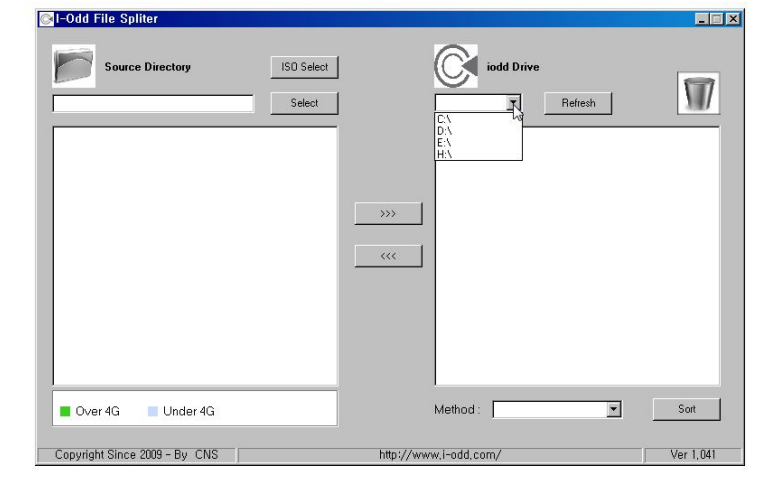

4. Click **Select** button in the **Source Directory**  section.

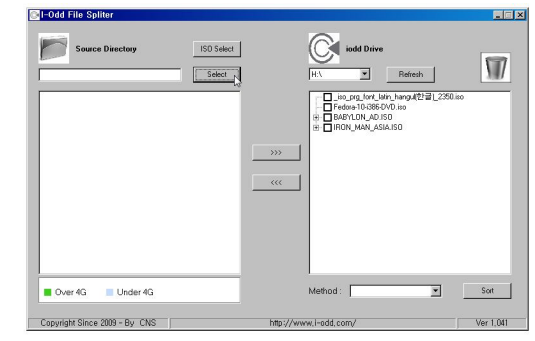

5. Select a folder to save ISO file(s). (Network drive cannot be selected in this case.)

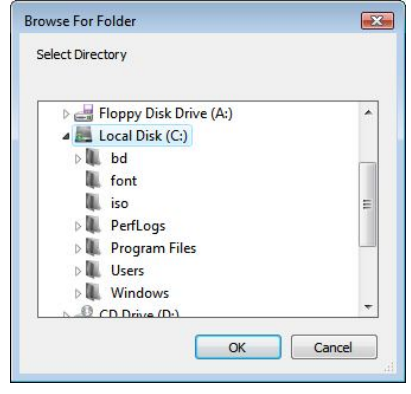

**『ONE. Introduction』 『TWO. Getting Started』 『THREE. Mode』 『FOUR. Using iodd』 『FIVE. File Spliter』 『SIX. Miscellaneous』** 

## Copy from iodd to PC

6. Select the ISO file(s) to be copied.

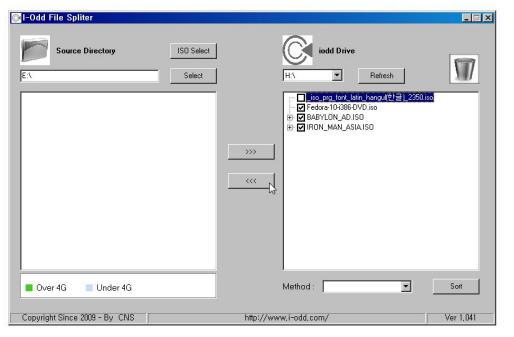

7. Do not disconnect the cable or turn your PC off until the process completes. Click **Cancel** if you want to stop the process.

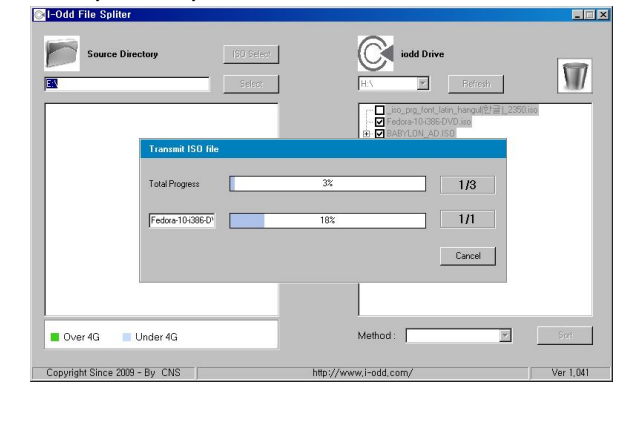

■ In Windows Vista, a User Account Control window may appear if you are not in an administrator account.

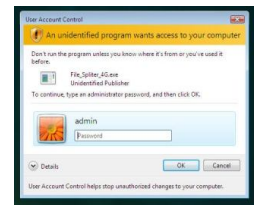

■ Once the copy completes, Ok Done message appears.

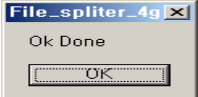

■ Click file(s) to delete from the **iodd Drive**  section, then click a trash can icon to delete the file(s).

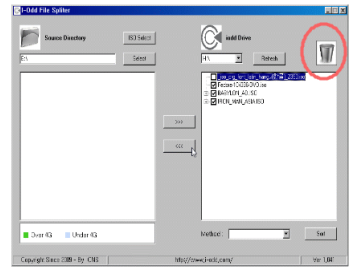

**『ONE. Introduction』 『TWO. Getting Started』 『THREE. Mode』 『FOUR. Using iodd』 『FIVE. File Spliter』 『SIX. Miscellaneous』** 

## Sort (File Sorting)

- To facilitate the easy browse through files from the iodd display window, sort files in name order.
- 1. From **www.i-odd.com** site, download the latest File\_Spliter\_4G under **Downloads** menu.
- 2. Unzip and run the downloaded program.
- 3. Connect iodd and select iodd drive in **iodd Drive**  section. If no iodd drive is listed, click **Refresh**.

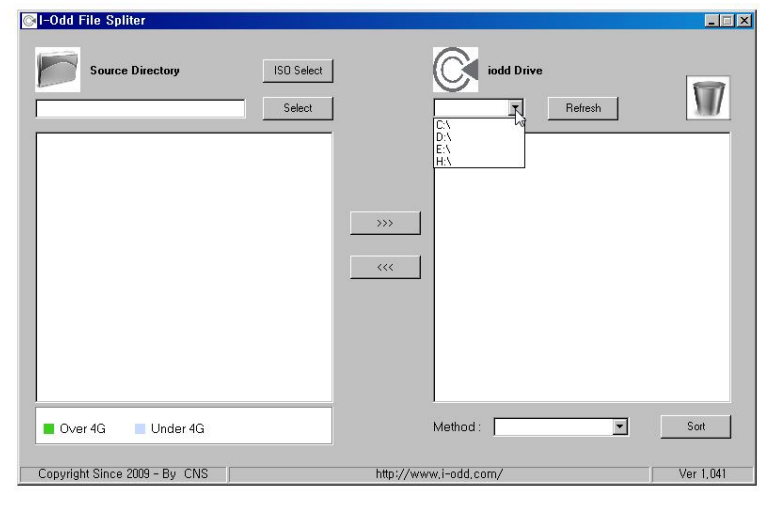

4. Select the desired file sorting order in the **Method** drop-down list.

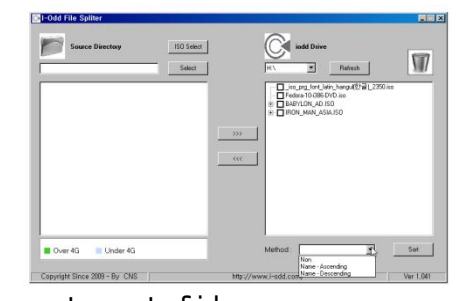

**Non** : Do not sort files **Name - Ascending** : Sort files from A to Z **Name - Descending** : Sort files from Z to A

5. Once the sort completes, **Sort Ok** message appears. Disconnect, then reconnect iodd to PC.

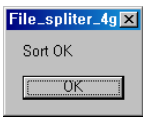

\* The sort function will not work if the iodd Drive is in a local drive or the PC.

1. In case the ISO file(s) to be copied is already in the specified destination folder, overwrite it during the copy process. 2. Do NOT disconnect the cable or turn your PC off until the copy completes.

#### **\* Error may occurs if:**

**Cautions** 

- the directory of the ISO file(s) to be copied is same as the destination directory.

Same Directory Name

 $\overline{OK}$ 

 $\vert x \vert$ 

File\_spliter\_4g

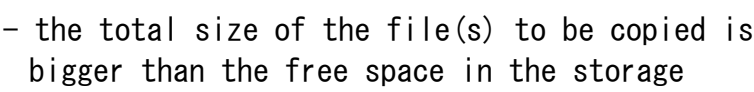

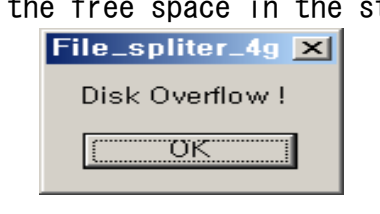

- you select a network drive as a destination drive when copying the file(s) from iodd to PC.

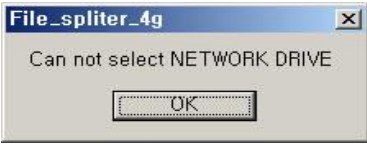

- iodd is disconnected from PC while copying files.

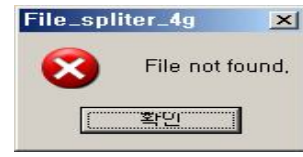

**『ONE. Introduction』 『TWO. Getting Started』 『THREE. Mode』 『FOUR. Using iodd』 『FIVE. File Spliter』 『SIX. Miscellaneous』** 

## **『SIX. Miscellaneous』**

- -53- Copyright/Certificate/Disclaimer
- -54- Troubleshooting
- -55- Warranty Service
- -56- Safety Reminder

## Copyright/Certificate/Disclaimer

#### **■ Copyright**

- CNS Co., Ltd. holds all rights including the intellectual right on this User Guide. Discretionary distribution of this User Guide is allowed but any unauthorized modification of a part or the whole or citation of a part of this Guide may be subject to punishment.

The user shall be liable for any modification or citation of this Guide. The user is responsible for observing all copyright laws.

COPYRIGHT 2008 By CNS Co., Ltd. ALL RIGHTS RESERVED. iodd and iodd logo are registered trademarks of CNS co., Ltd. Other brands and products are trademarks of their respective holders.

#### **■ Disclaimer**

- The manufacturer, importer, and dealership shall not be liable for any accidental damages, including bodily injuries, or other damages arising from any inappropriate use or manipulation of iodd. The information in this User Guide is based on the fact as of September 2009. CNS Co., Ltd. is currently updating additional new features and will continue to implement new technologies. All standards or modes are subject to change without prior notice to the individual user.

**■ Certificate**  CE FC &

**『ONE. Introduction』 『TWO. Getting Started』 『THREE. Mode』 『FOUR. Using iodd』 『FIVE. File Spliter』 『SIX. Miscellaneous』** 

### Troubleshooting

- Error appears on the PC when connected to PC.
	- Check PC-to-iodd cable(s) are correctly connected.
- No file name displays on the display window.
	- Connect a Y-USB cable to the rear USB port of your PC.
- "Defrag!!" message appears on the display window. - Defrag your iodd.
- "JIG-MOOE-1" message appears on the display window. - Please contact the manufacturer.
- "\*\*ISO ERR B" message appears on the display window.
	- Check if all the iso, is1, is2, ... files exist.
- I get failure message during the Firmware Upgrade.
	- Firmware Upgrade is available on 32 bit only.
	- Please contact the manufacturer.
- CD-ROM is not detected when connected to PC.
	- Check if iodd's file system is FAT32.
	- Check if iodd firmware support exFAT or not.
- Only CD-ROM is detected when connected to PC.
	- When auto-loaded, only CD-ROM will be detected.
	- Disable the auto-load (by wheeling up or down the File Select Switch) and reconnect to PC.
- I can't save files to iodd.
	- Check if the file size is 4G or less. (In case file system is FAT32)
	- Check if your iodd is write protected.

**『ONE. Introduction』 『TWO. Getting Started』 『THREE. Mode』 『FOUR. Using iodd』 『FIVE. File Spliter』 『SIX. Miscellaneous』** 

### Warranty Service

- 1. This product is manufactured under the strict quality management and validity process.
- 2. The warranty service is offered to the device which has defect caused under normal use.
- 3. For the repair service, please contact us via telephone or e-mail.
- 4. This warranty card will never be reissued. Keep it in a safe place.

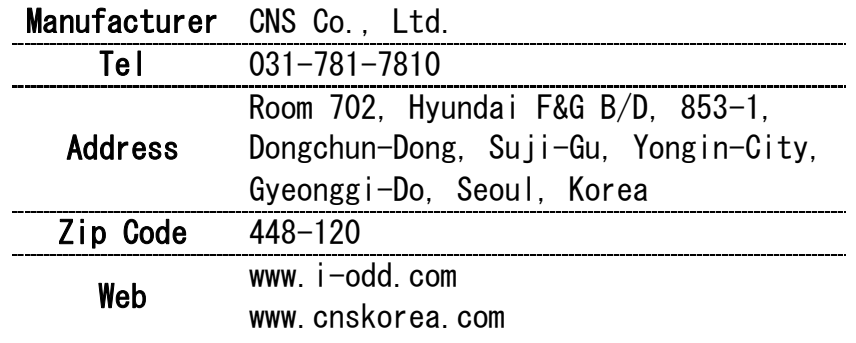

Neither Achieva nor CNS shall be liable for any data lost due to repair. Customer should backup his/her own hard disk ontents of his/her own accord before repair.

#### Safety Reminder

- 1. For more information, visit iodd homepage (**www.i-odd.com**) and Naver café (**cafe.naver.com/iodd**).
- 2. For firmware update related issue, please contact us via telephone or e-mail.
- 3. When you send a device for warranty service, be sure to pack it with good care to avoid any possible damage on its way to our A/S center.
- 4. When you send a device for warranty service, be sure to include a brief note about any defects found, your name, and contact info in the package.
- CNS shall not be liable under the following circumstances, and service charge may be imposed for the repair.
	- if the damage has been caused through careless handling by the customer.
	- if the device has been modified, altered and/or repaired by persons other than CNS.
	- if the device has been damaged through negligence (such as moving, dropping, bumping, breaking or forceful manipulation) of the user.
	- if the damage has been caused by connecting to the cable other than the enclosed in the device.
	- if the device has been damage after the warranty period.
		- \* CNS shall not be liable for any damage or recovery of data recorded in the external HDD whatsoever.
		- \* The warranty is null and void if the warranty label attached on the external HDD main frame is damaged or tampered.
		- \* CNS shall not be liable for any failure arose due to connecting HDD other than the embedded HDD.